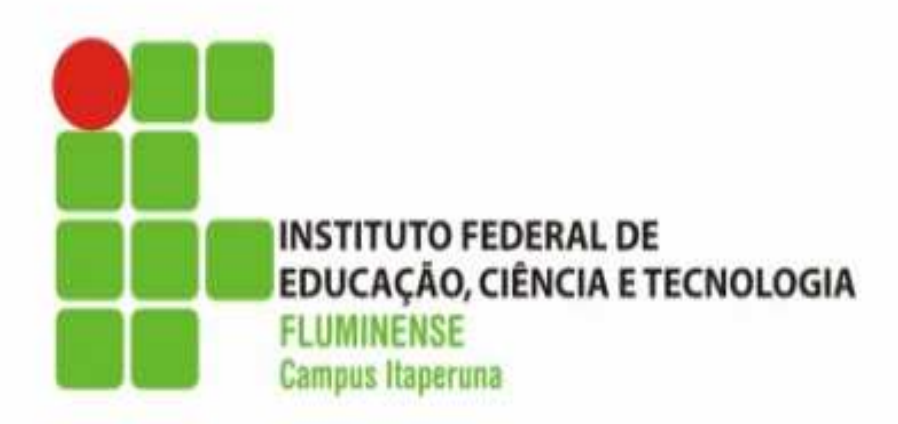

# **MANUAL DE CRIAÇÃO** PADRÃO DE FLUXOGRAMA

Equipe "Q" - IFF campus Itaperuna

1ª Edição

## **SUMÁRIO**

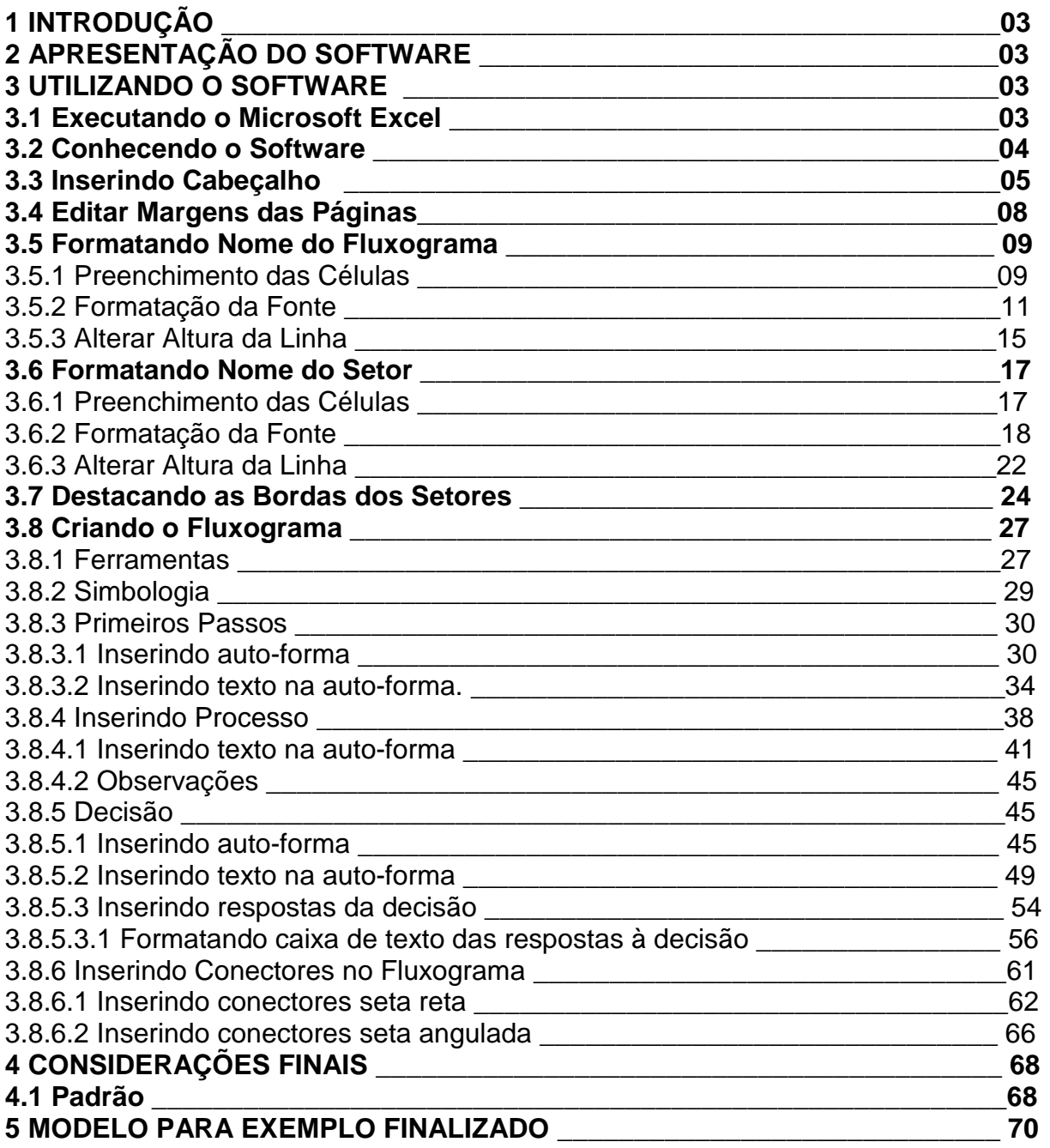

### **1 INTRODUÇÃO**

Este manual tem o objetivo de auxiliar os servidores na confecção e formação de seus respectivos fluxogramas.

Entendendo que grande parte dos servidores não possuem amplo conhecimento nas ferramentas de escritório, a Equipe "Q" disponibiliza este passo a passo para facilitar a construção do fluxogramas de seus respectivos setores ou funções.

O passo a passo é bem detalhado e conta com imagens para facilitar o entendimento.

A equipe "Q" encontra-se a disposição dos servidores para sanar qualquer dúvida que possa vir a surgir na confecção dos fluxogramas.

#### **2 APRESENTAÇÃO DO SOFTWARE**

O software escolhido para construção de nossos fluxogramas é o Excel, software incluso do pacote de escritório da Microsoft.

A versão utilizada neste passo a passo é a versão 2003.

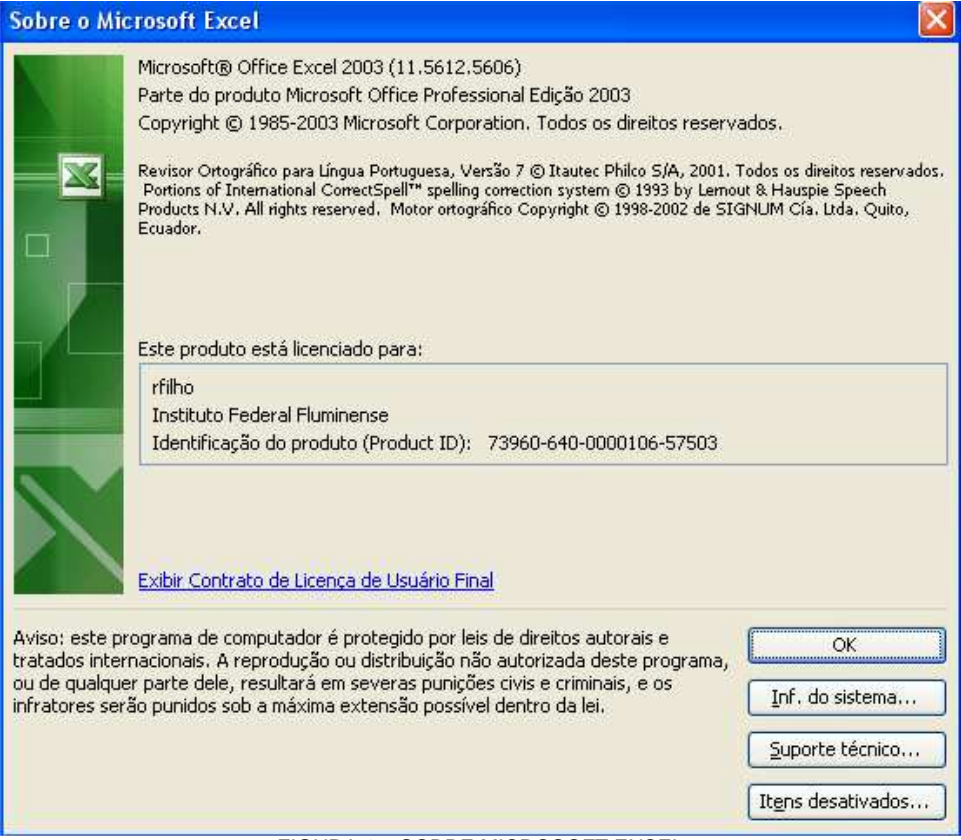

FIGURA 1 – SOBRE MICROSOFT EXCEL

#### **3 UTILIZANDO O SOFTWARE**

Esta etapa tem o objetivo de ensinar os caminhos e ferramentas necessários para confecção do fluxograma.

#### **3.1 Executando o Microsoft Excel**

Para executar o software clique no menu INICIAR, depois deslize o mouse até a opção PROGRAMAS, em seguida até a opção MICROSOFT OFFICE e clique no atalho MICROSOFT OFFICE EXCEL 2003.

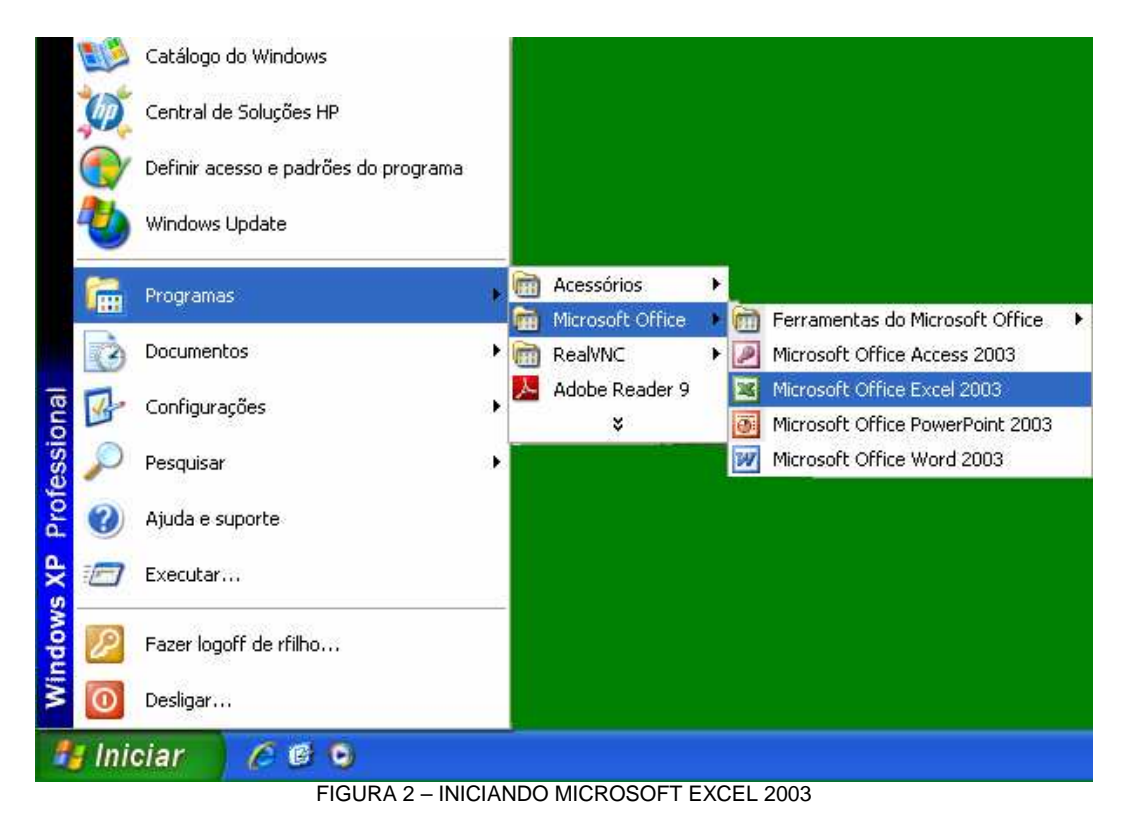

#### **3.2 Conhecendo o Software**

Abaixo segue uma imagem numerada e logo após um resumo com as identificações dos componentes básicos da janela do Excel 2003.

1 – **Barra de Menu**: esta barra exibe os nomes dos menus de aplicações permitindo utilizar os vários recursos que o Excel oferece.

2 **– Botões Minimizar, Maximizar e Fechar**: têm a função de reduzir, expandir ou fechar a janela do software.

3 **– Barra de Título**: esta barra exibe o nome do aplicativo, no caso, Microsoft Excel, e em seguida é mostrada inicialmente a informação Pasta1, até que se salve a planilha e dê um nome a ela.

4 – **Barra de Ferramentas Padrão:** é um conjunto de botões que permite agilizar as operações mais utilizadas do Excel evitando-se percorrer pelo interior dos menus. Verifique os botões presentes na barra de ferramentas padrão do Excel

5 – **Barra de Ferramentas Formatação:** esta barra permite a utilização da maioria dos recursos de formatação encontrados no Excel

6 – **Colunas:** É onde podemos aumentar e diminuir, incluir ou excluir, e formatar de forma geral as colunas das células.

7 – **Células:** É o espaço onde podemos inserir os dados.

8 – **Linhas:** É onde podemos aumentar e diminuir, incluir ou excluir, e formatar de forma geral as linhas das células.

9 – **Planilhas**: é possível salvar mais de uma planilha no mesmo arquivo além de ser possível também dar-lhes nomes descritivos que indiquem seu conteúdo

10 – **Barra de Rolagem:** é destinada a movimentar para cima, baixo, direita e esquerda a janela com o objetivo de visualizar a célula desejada.

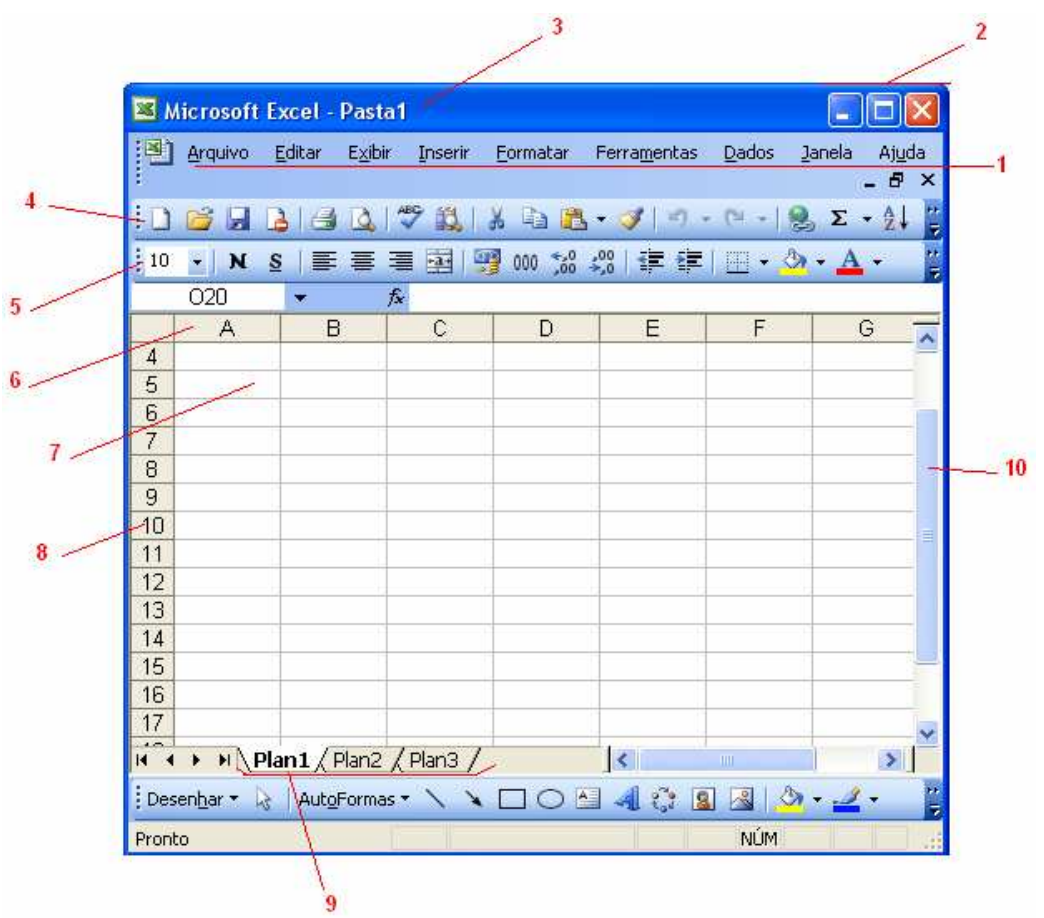

FIGURA 3 – CONHECENDO A JANELA DO MICROSOFT EXCEL 2003

É importante destacar que após a execução de cada tarefa a seguir é importante que salve o arquivo através do atalho "CTRL + B", da Barra de Menus na opção "Salvar" ou no ícone **la na Barra de Ferramentas Padrão.** 

#### **3.3 Inserindo Cabeçalho**

Clique no menu EXIBIR na barra de menu e em seguida clique em CABEÇALHO E RODAPÉ.

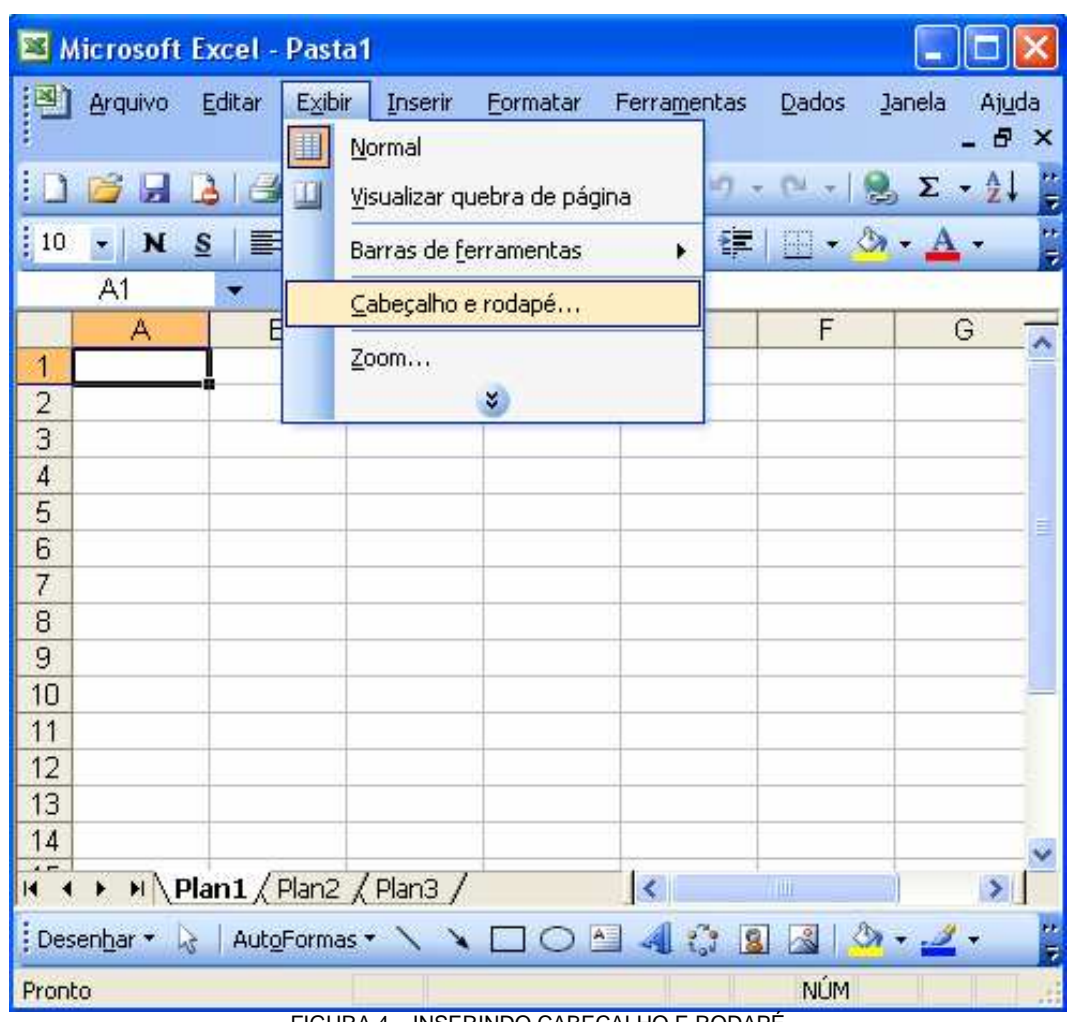

FIGURA 4 – INSERINDO CABEÇALHO E RODAPÉ

Em seguida abrirá a seguinte janela:

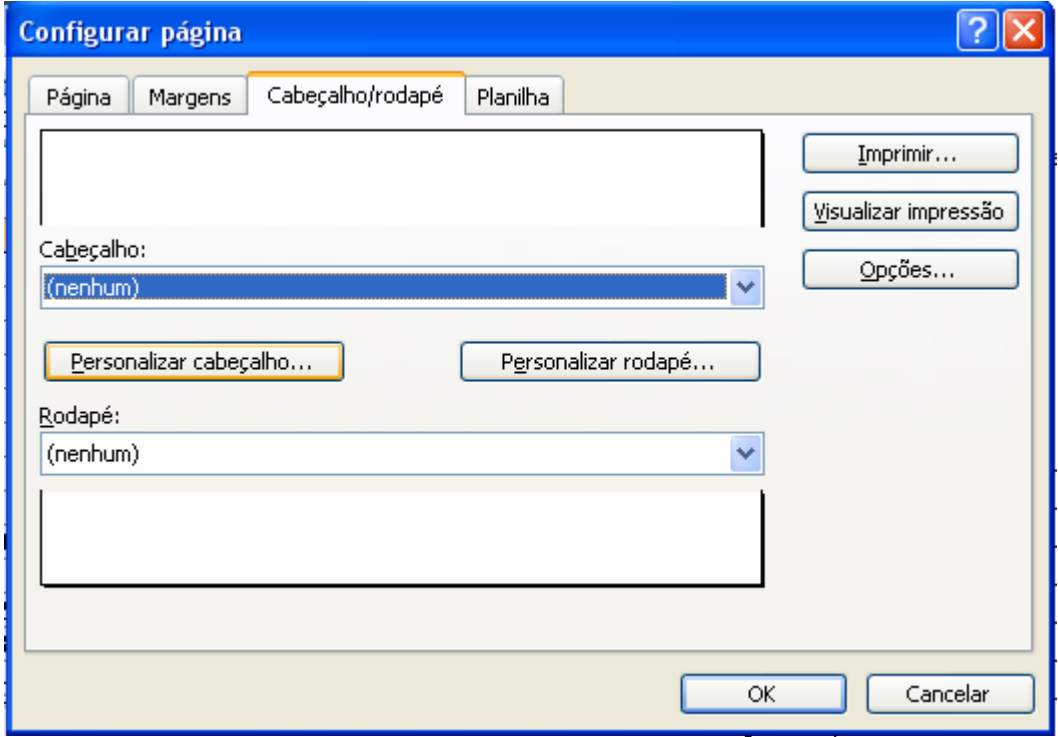

FIGURA 5 – ABA CABEÇALHO NA JANELA CONFIGURAÇÃO DE PÁGINA

Clique no botão PERSONALIZAR CABEÇALHO; abrirá a seguinte janela:

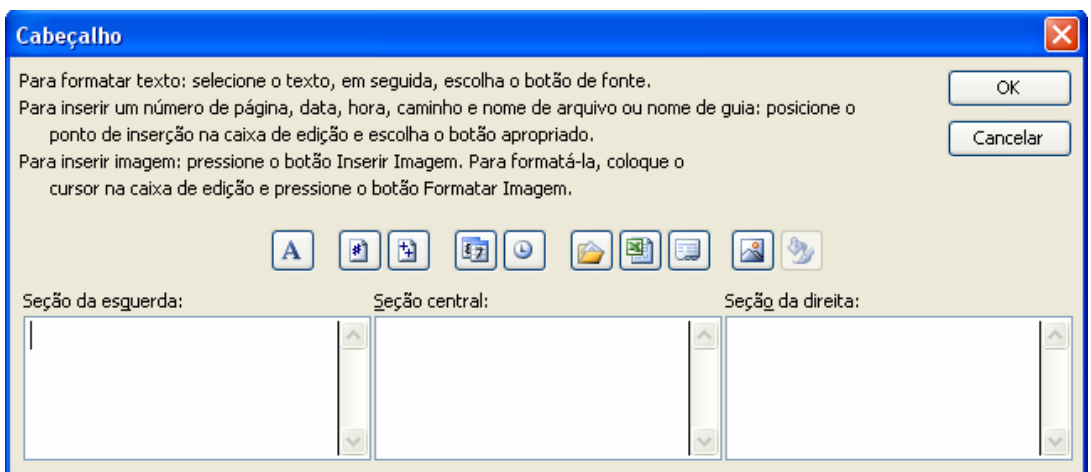

FIGURA 6 – EDIÇÃO DE CABEÇALHO

Clique no interior da caixa SEÇÃO CENTRAL e em seguida no botão INSERIR IMAGEM;

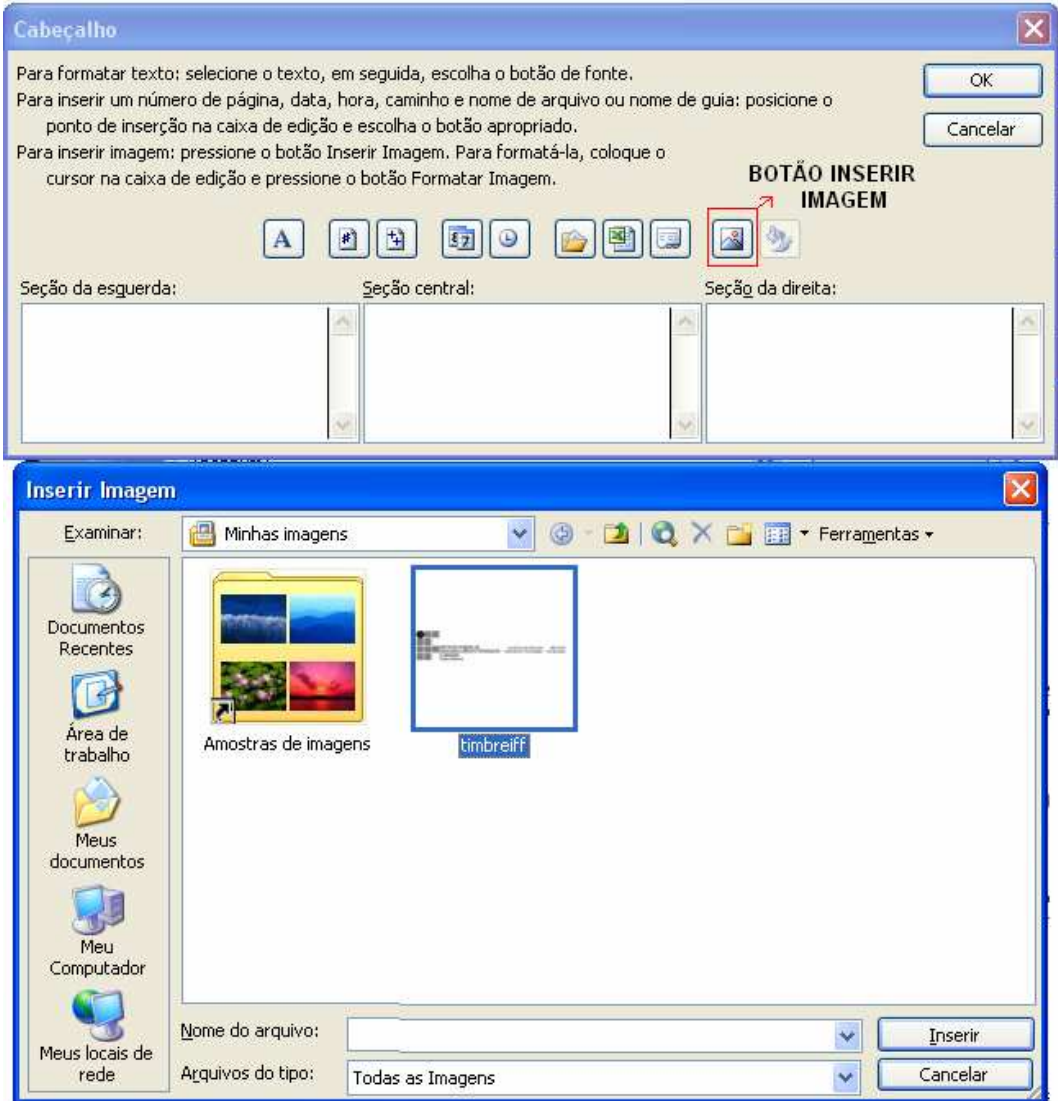

FIGURA 7 – INSERIR IMAGEM NO CABEÇALHO

Selecione o arquivo que possui o timbre do IFF campus Itaperuna e clique em INSERIR;

A janela retornará para a janela do cabeçalho onde no interior da seção central estará escrito: "&[Imagem]";

Clique no botão OK.

A janela retornará para a configuração de página na aba "CABEÇALHO E RODAPÉ", onde você deverá novamente clicar no botão OK.

O cabeçalho da página já está inserido, para visualiza-lo insira qualquer dado na planilha e clique no botão "VISUALIZAR IMPRESSÃO" disponível no menu ARQUIVO ou na barra de ferramentas padrão através do ícone 4.

#### **3.4 Editar Margens das Páginas**

Para editar as margens das páginas vá no menu ARQUIVO na barra de ferramentas, deslize o mouse até a opção CONFIGURAR PÁGINA e clique nela.

| ⊠                                                                                           |              | <b>Microsoft Excel - Pasta1</b>                                                                                                    |                            |                   |                          |     |         |    |
|---------------------------------------------------------------------------------------------|--------------|----------------------------------------------------------------------------------------------------|----------------------------|-------------------|--------------------------|-----|---------|----|
| ¦≊                                                                                          |              | Editar<br>Exibir<br>Arquivo<br>Ferramentas<br>Inserir<br>Formatar                                                                                                    | Dados                      | Janela            | Ajuda                    |     | - 8     | ×  |
|                                                                                             |              | Ctrl+O<br>Novo<br>Abrir<br>Ctrl+A                                                                                                    |                            |                   | $\Sigma$ - $\frac{A}{Z}$ |     |         | ÷  |
| Aria                                                                                        |              | Fechar                                                                                                    | $^{+6.0}_{-0.0}$<br>000    | $\frac{1}{2}$ ,00 |                          |     |         | 3. |
| $\overline{1}$<br>$\overline{2}$<br>$\overline{3}$<br>$\overline{4}$<br>5<br>$\overline{6}$ | H<br>虫<br>U. | Salvar<br>Ctrl+B<br>Salvar como<br>Salvar como página da Web<br>Salvar espaço de trabalho<br>Pesquisar Arquivo                                                                                                    | F                          |                   | G                        | H   |         |    |
| $\overline{7}$<br>8<br>9                                                                    |              | Permissão<br>r<br>Visualizar página da Web                                                                                                    |                            |                   |                          |     |         |    |
| 10<br>11<br>12<br>13<br>14                                                                  | ₫<br>g       | Configurar página<br>Área de impressão<br>r<br>Visualizar impressão<br>Ctrl+P<br>Imprimir                                                                                                    |                            |                   |                          |     |         |    |
| 15<br>16<br>17<br>18.<br>R.<br>Des<br>Pront                                                 |              | Propriedades<br>1 \Documents and\Relatório de Viagens de Extensão<br>2 O:\Transporte\Cor\programação transporte 2013<br>3 O:\Transporte\Corporativo\Dados VEÍCULOS<br>4 O:\Transporte\Corporativo\mov\KWT3584 - Focus | $\vert \langle \vert$<br>세 |                   | ШL                       | NÚM | $\vert$ | ă  |
|                                                                                             |              | Sair                                                                                                    |                            |                   |                          |     |         |    |

FIGURA 8 – ABRINDO A OPÇÃO CONFIGURAR PÁGINA NO MENU ARQUIVO

Em seguida abrirá a janela de configuração de página e nela algumas abas, dentre estas abas encontramos a aba MARGENS, clique nela para visualizar as opções de edição das margens para impressão da planilha.

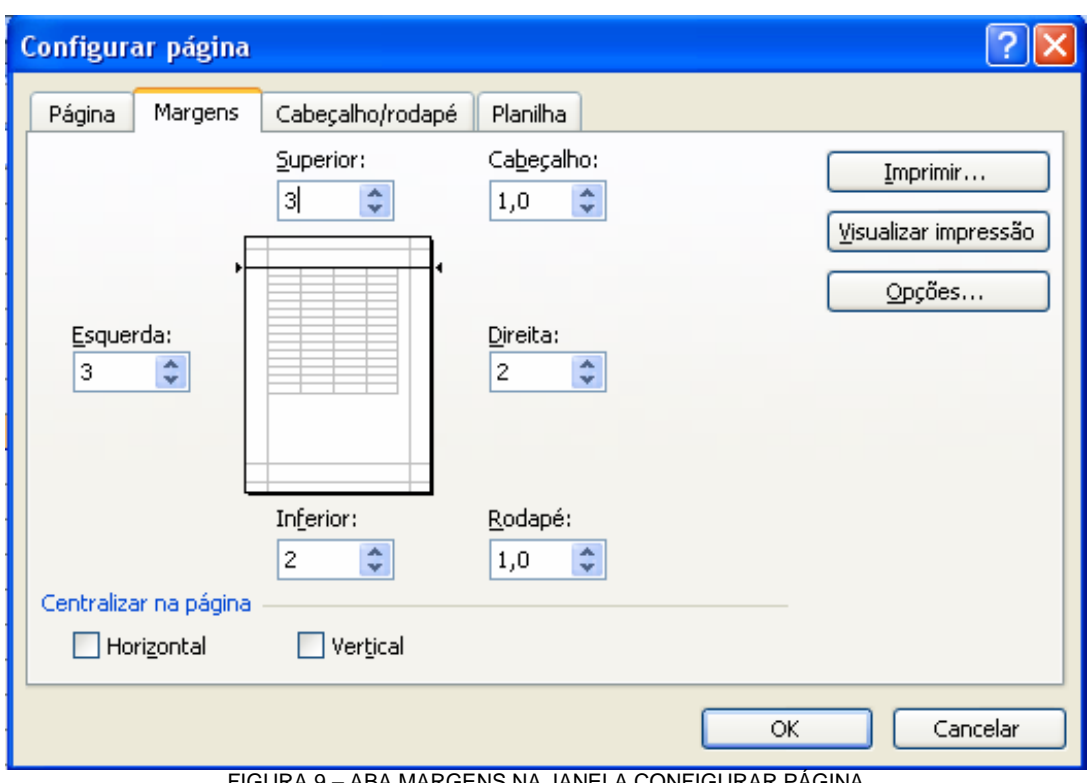

FIGURA 9 – ABA MARGENS NA JANELA CONFIGURAR PÁGINA

Nos campos para modificação, altere o tamanho das margens como mostra a figura acima.

(Para impressão em posição retrato margem Superior: 3; Esquerda: 3; Direita: 2; Inferior: 2. Para impressão em posição paisagem margem Superior: 3; Esquerda: 2; Direita: 3; Inferior: 2.)

Após editar as margens como padronizado pela Equipe "Q", clique no botão "OK".

#### **3.5 Formatando Nome do Fluxograma**

O nome do fluxograma deverá estar na linha 1 de cada página, pegando todas as colunas que completam a área de impressão.

A cor de preenchimento deverá ser a cor PRETO, sua fonte terá a cor BRANCO, sua posição será SUPERIOR ESQUERDA CENTRALIZADA, a altura da linha será 24, a fonte será ARIAL, o tamanho da fonte será 12 e os caracteres serão MAICUSCULO/NEGRITO.

A seguir veremos passo a passo cada uma dessas configurações.

#### 3.5.1 Preenchimento das Células

Clique com o botão esquerdo do mouse em cima da linha "1". Ao clicar em cima do número "1" toda a linha será selecionada.

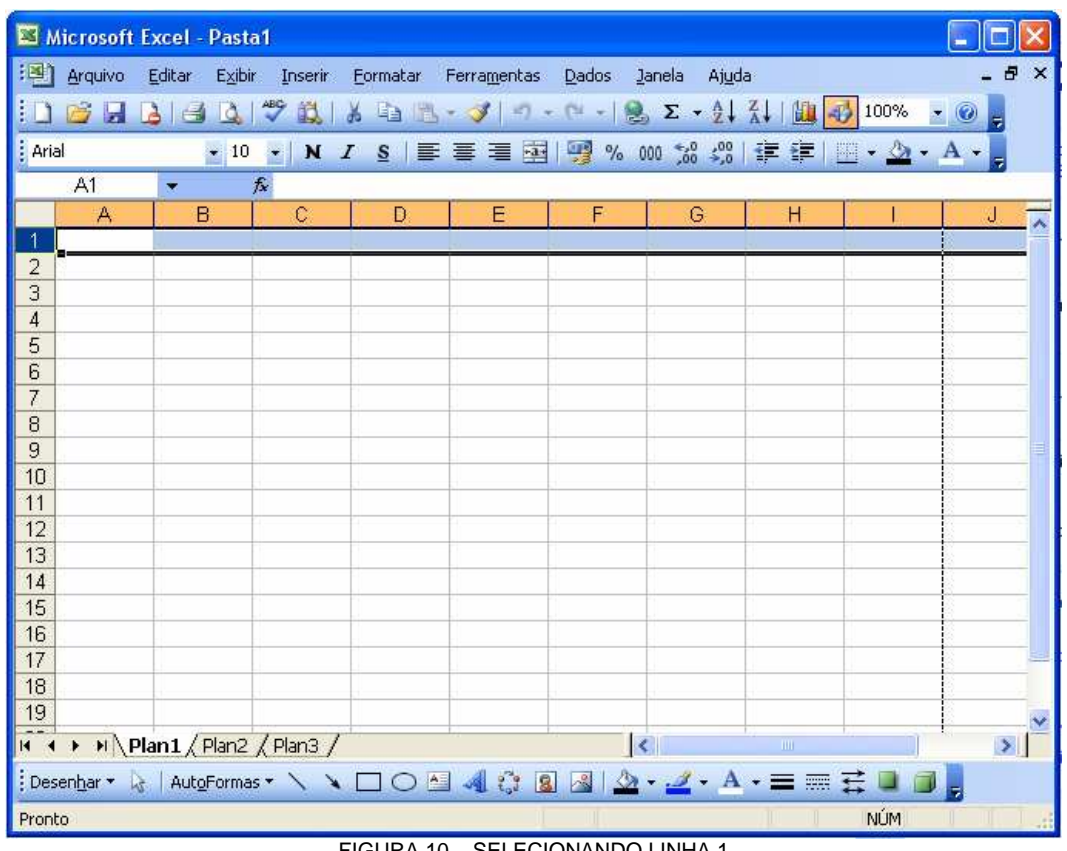

FIGURA 10 – SELECIONANDO LINHA 1

Em seguida clique no botão COR DE PREENCHIMENTO a na Barra de Ferramentas Padrão para que toda linha seja preenchida com a cor preto. No caso de não ser a cor preto preenchida, clique na setinha para baixo ao lado do botão COR DE PREENCHIMENTO e selecione e cor preto.

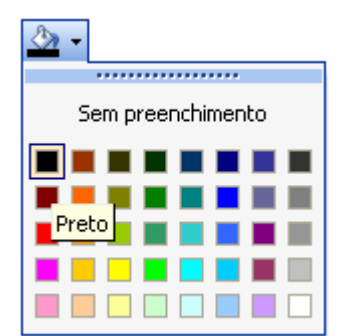

FIGURA 11 – COR DE PREENCHIMENTO DA LINHA

Após clicar na cor PRETO a linha ficará da seguinte forma:

|                                  |         | Microsoft Excel - Pasta1                                                                                     |                               |                                            |                     |                     |                          |      |               |      |              |
|----------------------------------|---------|----------------------------------------------------------------------------------------------------|-------------------------------|--------------------------------------------|---------------------|---------------------|--------------------------|------|---------------|------|--------------|
| 理                                | Arquivo | Editar<br>Exibir                                                                                             |                               | Inserir Formatar Ferramentas               |                     | Dados               | Janela<br>Ajuda          |      |               | - 8  | $\mathbf{x}$ |
| Ŧ                                | 学员      | $\mathbf{B}$<br>$-10$                                                                                        | æ<br>鳳                        | <b>A 中医 ダ ワ ー - 8 Σ → 2 X   2   2 100%</b> |                     |                     |                          |      | $\bullet$     |      |              |
| $\frac{1}{2}$ Arial              |         | $+10$                                                                                                    | N<br>$\overline{\phantom{a}}$ | S<br>$\overline{I}$                        | ■ ■ ■ 图 % 000 % % % |                     |                          | 使建   | $\Delta$<br>m | 7    |              |
|                                  | A1      |                                                                                                    | $f_x$                         |                                            |                     |                     |                          |      |               |      |              |
|                                  | A       | B                                                                                                    | $\overline{C}$                | D                                          | Ε                   | F                   | G                        | H    |               | J    |              |
|                                  |         |                                                                                                    |                               |                                            |                     |                     |                          |      |               |      |              |
| $\overline{2}$<br>$\overline{3}$ |         |                                                                                                    |                               |                                            |                     |                     |                          |      |               |      |              |
| $\overline{4}$                   |         |                                                                                                    |                               |                                            |                     |                     |                          |      |               |      |              |
| 5                                |         |                                                                                                    |                               |                                            |                     |                     |                          |      |               |      |              |
| 6<br>$\overline{7}$              |         |                                                                                                    |                               |                                            |                     |                     |                          |      |               |      |              |
| 8                                |         |                                                                                                    |                               |                                            |                     |                     |                          |      |               |      |              |
| 9                                |         |                                                                                                    |                               |                                            |                     |                     |                          |      |               |      |              |
| 10                               |         |                                                                                                    |                               |                                            |                     |                     |                          |      |               |      |              |
| 11<br>12                         |         |                                                                                                    |                               |                                            |                     |                     |                          |      |               |      |              |
| 13                               |         |                                                                                                    |                               |                                            |                     |                     |                          |      |               |      |              |
| 14                               |         |                                                                                                    |                               |                                            |                     |                     |                          |      |               |      |              |
| 15                               |         |                                                                                                    |                               |                                            |                     |                     |                          |      |               |      |              |
| 16<br>17                         |         |                                                                                                    |                               |                                            |                     |                     |                          |      |               |      |              |
| 18                               |         |                                                                                                    |                               |                                            |                     |                     |                          |      |               |      |              |
| 19                               |         |                                                                                                    |                               |                                            |                     |                     |                          |      |               |      |              |
|                                  |         | $\overline{H}$ + $\rightarrow$ $\overline{H}$ Plan1 $\overline{H}$ Plan2 $\overline{H}$ Plan3 $\overline{H}$ |                               |                                            |                     | $\vert \cdot \vert$ |                          | IIII |               | $\,$ |              |
|                                  |         |                                                                                                    |                               |                                            | 8                   | 図<br>$\triangle$    | $2 \cdot A \cdot \equiv$ | 票    | 료             |      |              |
| Pronto                           |         |                                                                                                    |                               |                                            |                     |                     |                          |      | <b>NÚM</b>    |      |              |

FIGURA 12 – PREENCHIMENTO DA LINHA PRETO

3.5.2 Formatação da Fonte

Para alterar a fonte mantenha a linha 1 selecionada como mostra a figura anterior, clique no ícone COR DA FONTE  $\triangle$  na Barra de Ferramentas Padrão. No caso de não ser a cor branco preenchida, clique na setinha para baixo ao lado do botão COR DA FONTE e selecione e cor branco.

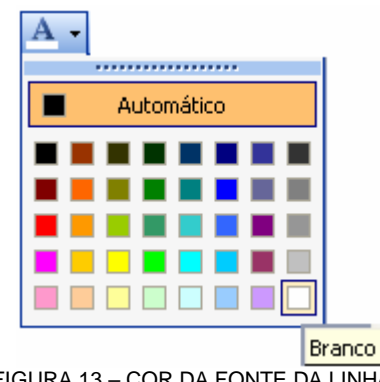

FIGURA 13 – COR DA FONTE DA LINHA 1

Após clicar na cor BRANCO e digitar o nome correto do fluxograma a linha ficará da seguinte forma:

|                     |         | Microsoft Excel - Pasta1 |                                                              |   |                            |             |                                             |                  |                                                              |                                 |
|---------------------|---------|--------------------------|--------------------------------------------------------------|---|----------------------------|-------------|---------------------------------------------|------------------|--------------------------------------------------------------|---------------------------------|
|                     | Arquivo | Editar Exibir            | Inserir                                                      |   | Formatar Ferramentas Dados |             | Janela<br>Ajuda                             |                  |                                                              | $\boldsymbol{\mathsf{x}}$<br>-6 |
|                     |         | BBBBD                    |                                                              |   |                            |             |                                             |                  |                                                              |                                 |
|                     |         |                          |                                                              |   |                            |             |                                             |                  |                                                              |                                 |
| <b>Arial</b>        |         |                          | $\bullet$ 10 $\bullet$ N $I$                                 |   |                            |             |                                             |                  | S   三三三国图% 00 % 端上年1日 · 公· A · 。                             |                                 |
|                     | A1      |                          |                                                              |   |                            |             |                                             |                  | FLUXOGRAMA CTRAN-01 - SOLICITAÇÃO DE MOVIMENTAÇÃO DE VEÍCULO |                                 |
|                     | A       | $\overline{B}$           | $\overline{C}$                                               | D | $\overline{\mathsf{E}}$    | $F^{\circ}$ | $\overline{G}$                              | H                |                                                              | $J_{\lambda}$                   |
| 1<br>$\overline{2}$ |         |                          | FLUXOGRAMA CTRAN-01 - SOLICITAÇÃO DE MOVIMENTAÇÃO DE VEÍCULO |   |                            |             |                                             |                  |                                                              |                                 |
| 3                   |         |                          |                                                              |   |                            |             |                                             |                  |                                                              |                                 |
| 4                   |         |                          |                                                              |   |                            |             |                                             |                  |                                                              |                                 |
| 5                   |         |                          |                                                              |   |                            |             |                                             |                  |                                                              |                                 |
| 6                   |         |                          |                                                              |   |                            |             |                                             |                  |                                                              |                                 |
| $\overline{7}$      |         |                          |                                                              |   |                            |             |                                             |                  |                                                              |                                 |
| 8                   |         |                          |                                                              |   |                            |             |                                             |                  |                                                              |                                 |
| 9                   |         |                          |                                                              |   |                            |             |                                             |                  |                                                              |                                 |
| 10                  |         |                          |                                                              |   |                            |             |                                             |                  |                                                              |                                 |
| 11<br>12            |         |                          |                                                              |   |                            |             |                                             |                  |                                                              |                                 |
| 13                  |         |                          |                                                              |   |                            |             |                                             |                  |                                                              |                                 |
| 14                  |         |                          |                                                              |   |                            |             |                                             |                  |                                                              |                                 |
| 15                  |         |                          |                                                              |   |                            |             |                                             |                  |                                                              |                                 |
| 16                  |         |                          |                                                              |   |                            |             |                                             |                  |                                                              |                                 |
| 17                  |         |                          |                                                              |   |                            |             |                                             |                  |                                                              |                                 |
| 18                  |         |                          |                                                              |   |                            |             |                                             |                  |                                                              |                                 |
| 19                  |         |                          |                                                              |   |                            |             |                                             |                  |                                                              |                                 |
|                     |         |                          | $H \leftrightarrow H \Delta 1 / Planck$ Plan2 / Plan3 /      |   |                            |             | $\left  \left\langle \cdot \right  \right $ | $\sim$ 100 $\mu$ |                                                              | $\vert \mathbf{z} \vert$        |
|                     |         |                          | i Desenhar → ↓   AutoFormas → \ \ □ ○ △ ▲ ☆ 図 <mark>☆</mark> |   |                            |             | $2 - 4 - A - \equiv \equiv \pm$             |                  |                                                              |                                 |
| Pronto              |         |                          |                                                              |   |                            |             |                                             |                  | MAIÚ NÚM                                                     |                                 |

FIGURA 14 – LINHA 1 COM TEXTO DE COR BRANCO

O passo seguinte é alterar o tamanho e a fonte. Com a linha ainda selecionada, clique na setinha ao lado do nome da fonte e selecione a fonte ARIAL, ao lado clique na setinha para o tamanho da fonte e selecione a opção "12", em seguida clique no botão para deixá-la em negrito N.

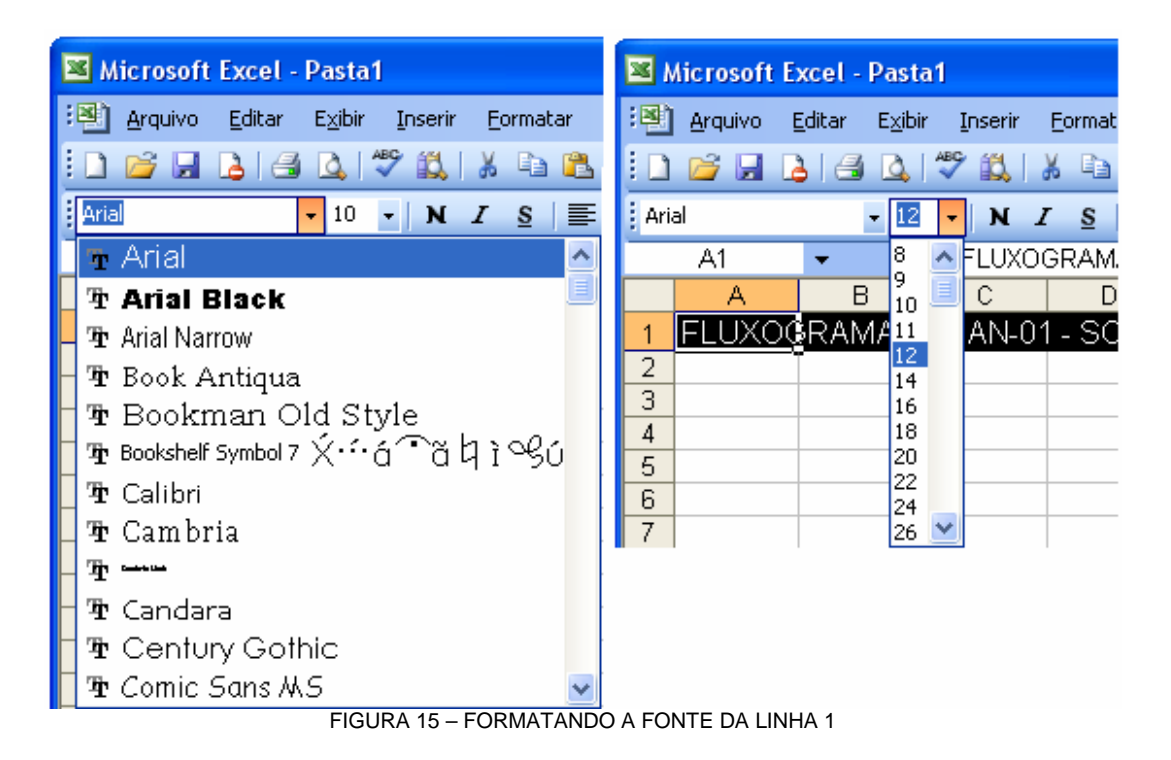

Após clicar editar estas opções a linha ficará da seguinte forma:

|                     |              | Microsoft Excel - Pasta1                               |                                             |   |                            |                         |                                                                                |              |                                                              |                 |
|---------------------|--------------|--------------------------------------------------------|---------------------------------------------|---|----------------------------|-------------------------|--------------------------------------------------------------------------------|--------------|--------------------------------------------------------------|-----------------|
|                     | Arquivo      | Editar<br>Exibir                                       | Inserir                                     |   | Formatar Ferramentas Dados |                         | Ajuda<br>Janela                                                                |              |                                                              | - 8<br>$\times$ |
|                     | <b>SH</b>    | B I<br>۱ð                                              | ₩<br>最品                                     |   |                            |                         |                                                                                |              | - ■ 图 - ブ - ワ - (- -   2) Σ - 2 → 2 → 2 + 2 + 100% → ⊙       |                 |
| : Arial             |              | $+10$                                                  | $N$ $I$<br>$\sim$                           | S | 医毒蛋团                       |                         | ■ % 000 % 2% 罐建                                                                |              | $-2\lambda$<br>M                                             |                 |
|                     | A3           |                                                        | $f_{\mathbf{x}}$                            |   |                            |                         |                                                                                |              |                                                              |                 |
|                     | $\mathsf{A}$ | B                                                      | $\mathbf C$                                 | D | E                          | F                       | G                                                                              | H            |                                                              |                 |
|                     |              |                                                        |                                             |   |                            |                         |                                                                                |              | FLUXOGRAMA CTRAN-01 - SOLICITAÇÃO DE MOVIMENTAÇÃO DE VEÍCULO | J               |
| 1<br>$\overline{2}$ |              |                                                        |                                             |   |                            |                         |                                                                                |              |                                                              |                 |
| 3                   |              |                                                        |                                             |   |                            |                         |                                                                                |              |                                                              |                 |
| 4                   |              |                                                        |                                             |   |                            |                         |                                                                                |              |                                                              |                 |
| 5                   |              |                                                        |                                             |   |                            |                         |                                                                                |              |                                                              |                 |
| 6                   |              |                                                        |                                             |   |                            |                         |                                                                                |              |                                                              |                 |
| $\overline{7}$      |              |                                                        |                                             |   |                            |                         |                                                                                |              |                                                              |                 |
| 8                   |              |                                                        |                                             |   |                            |                         |                                                                                |              |                                                              |                 |
| 9                   |              |                                                        |                                             |   |                            |                         |                                                                                |              |                                                              |                 |
| 10<br>11            |              |                                                        |                                             |   |                            |                         |                                                                                |              |                                                              |                 |
| 12                  |              |                                                        |                                             |   |                            |                         |                                                                                |              |                                                              |                 |
| 13                  |              |                                                        |                                             |   |                            |                         |                                                                                |              |                                                              |                 |
| 14                  |              |                                                        |                                             |   |                            |                         |                                                                                |              |                                                              |                 |
| 15                  |              |                                                        |                                             |   |                            |                         |                                                                                |              |                                                              |                 |
| 16                  |              |                                                        |                                             |   |                            |                         |                                                                                |              |                                                              |                 |
| 17                  |              |                                                        |                                             |   |                            |                         |                                                                                |              |                                                              |                 |
| 18                  |              |                                                        |                                             |   |                            |                         |                                                                                |              |                                                              |                 |
| 19                  |              |                                                        |                                             |   |                            |                         |                                                                                |              |                                                              |                 |
|                     |              | $H \leftrightarrow H \Delta /$ Plan1 / Plan2 / Plan3 / |                                             |   |                            |                         | $\vert$ < $\vert$                                                              | $\mathbf{m}$ |                                                              | $\geq$          |
|                     |              |                                                        | i Desenhar ▼ ☆   AutoFormas ▼ \ \ _ _ _ ▲ ☆ |   | $\sqrt{2}$                 | F.<br>$\langle \rangle$ | $\cdot$ $\mathcal{L}$ $\cdot$ A $\cdot$ $\equiv$ $\overline{m}$ $\overline{z}$ |              |                                                              |                 |
| Pronto              |              |                                                        |                                             |   |                            |                         |                                                                                |              | NÚM                                                          |                 |

FIGURA 16 – LINHA 1 EDITADA

Para formatar a posição do texto na linha clique com o botão direito do mouse em cima da linha "1", e deslize o mouse até a opção FORMATAR CÉLULAS e clique nela.

| <b>Microsoft Excel - Pasta1</b>                            |                                                                                                    |
|------------------------------------------------------------|----------------------------------------------------------------------------------------------------|
| Arquivo<br>Editar                                          | Exibir<br>Dados<br>- 8 ×<br>Inserir<br>Formatar Ferramentas<br>Janela<br>Ajuda                      |
| <b>BH</b><br>$\Delta$                                      |                                                                                                    |
| : Arial                                                    | S   三 三 三 国   野 % 00 % # #   日 · 公 · A · p<br>$-12$ $-$<br>$\boldsymbol{I}$<br>$ {\bf N} $          |
| A1                                                         | ₺ FLUXOGRAMA CTRAN-01 - SOLICITAÇÃO DE MOVIMENTAÇÃO DE VEÍCULO                                      |
| $\overline{B}$<br>A                                        | E<br>$\mathcal{C}$<br>D<br>F<br>G<br>Н                                                              |
| Recortar<br>a5<br>Copiar<br>۹à.<br>Colar<br>Colar especial | <b>IIYOGRAMA CTRAN-01 - SOLICITAÇÃO DE MOVIMENTAÇÃO DE VEÍCULO</b>                                  |
| Inserir<br>Excluir<br>Limpar conteúdo                      |                                                                                                    |
| Formatar células                                           |                                                                                                    |
| Altura da linha<br>Ocultar<br>Reexibir                     |                                                                                                    |
| 17                                                         |                                                                                                    |
| 18<br>19                                                   |                                                                                                    |
| II + > H   Plan1 / Plan2 / Plan3 /                         | $\vert \langle$<br>$\vert \rangle$<br>III                                                           |
|                                                            | : Desenhar▼ ↓   AutoFormas▼ \ \ □○国 4  ☆ 国 国   △ - -⊿ - A - 〓 〓 子 ■                                 |
| Pronto                                                     | <b>NÚM</b><br>$F(C \cup D)$ 47 $\bigcap_{i=1}^{\infty} C_i$ $F(2D)$ $(1 + D)$ $C_1$ $C_2$ $(1 + D)$ |

FIGURA 17 – OPÇÃO FORMATAR CÉLULA

Na aba ALINHAMENTO, na opção HORIZONTAL selecione a opção ESQUERDO (RECUO);

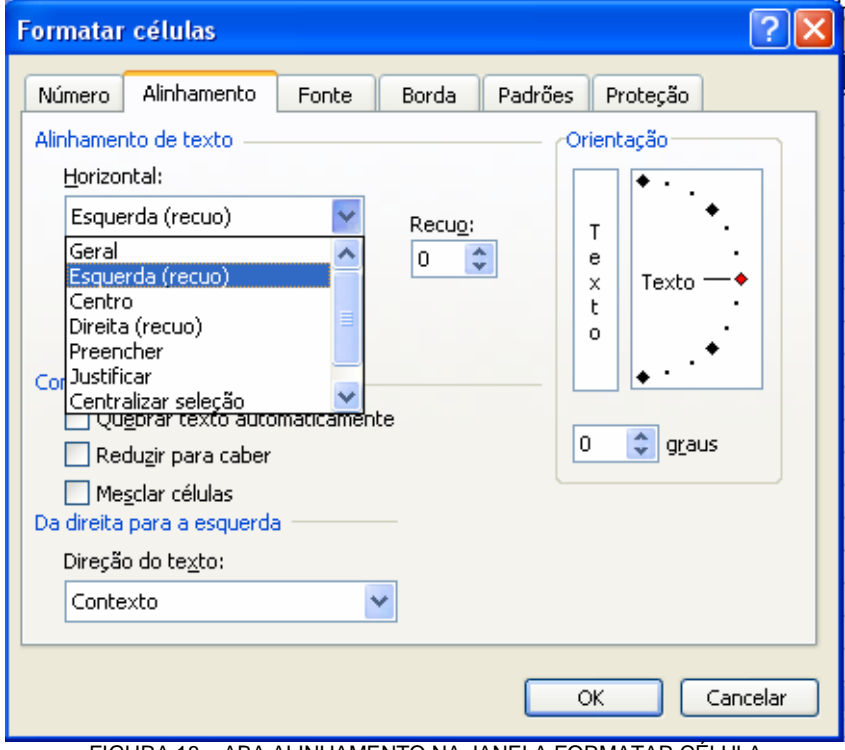

FIGURA 18 – ABA ALINHAMENTO NA JANELA FORMATAR CÉLULA

Na opção VERTICAL selecione a opção CENTRO;

![](_page_14_Picture_26.jpeg)

Clique em OK.

3.5.3 Alterar Altura da Linha

Clique com o botão direito do mouse em cima da linha "1", e deslize o mouse até a opção ALTURA DA LINHA e clique nela.

| Microsoft Excel - Pasta1                                                                                                    |                                                     |                                                                                        |           |                                |                                |
|----------------------------------------------------------------------------------------------------|-----------------------------------------------------|----------------------------------------------------------------------------------------|-----------|--------------------------------|--------------------------------|
| Arquivo<br>Editar<br>Ы<br>$\mathbf{B}$<br>Tð.<br>r.                                                                                                    | Exibir<br>Inserir<br>$\tilde{\mathbf{v}}$<br>鼠<br>盖 | Formatar Ferramentas Dados<br>h B · ブ ワ - 1 - 2 エ - 2 ス   2   2   2   2   100% - 0     | Janela    | Ajuda                          | Ð<br>$\boldsymbol{\mathsf{x}}$ |
| Arial<br>A1                                                                                                    | $-12$<br>N<br>$\boldsymbol{I}$<br>×.                | $\mathbf{s}$<br>差<br>罿<br>FLUXOGRAMA CTRAN-01 - SOLICITAÇÃO DE MOVIMENTAÇÃO DE VEÍCULO |           | ■ 国 野 % 00 % % ほ 年 国 · 公 · A · |                                |
| A<br>$\mathsf{R}$                                                                                                    | $\mathbb{C}$                                        | D<br>E                                                                                 | G<br>F    | Η                              |                                |
| Recortar<br>¥<br>$\overline{2}$<br>$\overline{3}$<br>La l<br>Copiar<br>4<br>ã<br>Colar<br>$\frac{5}{7}$<br>Colar especial<br>Inserir<br>$\frac{8}{9}$<br>Excluir<br>Limpar conteúdo<br>Formatar células<br>Altura da linha<br>13<br>Ocultar<br>15<br>Reexibir<br>$\overline{16}$<br>17<br>18 |                                                     | <b>IIXOGRAMA CTRAN-01 - SOLICITAÇÃO DE MOVIMENTAÇÃO DE VEÍCULO</b>                     |           |                                |                                |
| 19                                                                                                    |                                                     |                                                                                        |           |                                |                                |
| $H \leftrightarrow H \Delta T$ /Plan1 / Plan2 / Plan3 /<br>Desenhar v &   AutoFormas v ヽヽ□○□ 4 ☆ B B   △ · ノ · A · ≡ 三三<br>Pronto                                                                                                    |                                                     |                                                                                        | $\vert$ < | $\mathbf{m}$                   | $\rightarrow$<br>NÚM           |
|                                                                                                    |                                                     | FIGURA 20 - OPÇÃO ALTURA DA LINHA                                                      |           |                                |                                |

Alterar o valor de altura da linha para 24.

| Microsoft Excel - Pasta1                           |                                                                                       |                                                                 |               |
|----------------------------------------------------|---------------------------------------------------------------------------------------|-----------------------------------------------------------------|---------------|
| : Arquivo Editar Exibir                            | Inserir Formatar Ferramentas Dados Janela                                             | Ajuda                                                           | <b>B</b> X    |
| 质<br>u<br>$\mathbf{B}$                             |                                                                                       |                                                                 |               |
| : Arial<br>$-12$                                   | I S                                                                                   |                                                                 |               |
| A1                                                 | N<br>$\blacksquare$<br>K FLUXOGRAMA CTRAN-01 - SOLICITAÇÃO DE MOVIMENTAÇÃO DE VEÍCULO | 事  事     事   事 % ㎝ ぷ ぷ  ま ま   日 • △ • A • 。                     |               |
| Α<br>B                                             | Ε<br>С<br>D                                                                           | G                                                               | ⊼             |
|                                                    | FLUXOGRAMA CTRAN-01 - SOLICITAÇÃO DE MOVIMENTAÇÃO DE VEÍCULO                          |                                                                 |               |
| $\overline{2}$                                     |                                                                                       |                                                                 |               |
| 3                                                  |                                                                                       |                                                                 |               |
| 4<br>5                                             |                                                                                       |                                                                 |               |
| 6                                                  |                                                                                       |                                                                 |               |
| $\overline{7}$                                     |                                                                                       |                                                                 |               |
| 8<br>9                                             |                                                                                       |                                                                 |               |
| 10<br>Altura da linha                              |                                                                                       |                                                                 |               |
| 11<br>Altura da linha:<br>24                       |                                                                                       |                                                                 |               |
| 12<br>13                                           |                                                                                       |                                                                 |               |
| OK<br>14                                           | Cancelar                                                                              |                                                                 |               |
| 15                                                 |                                                                                       |                                                                 |               |
| 16<br>17                                           |                                                                                       |                                                                 |               |
| 18                                                 |                                                                                       |                                                                 |               |
| 19                                                 |                                                                                       |                                                                 |               |
| $H \rightarrow H \oplus H$ Plan1 / Plan2 / Plan3 / |                                                                                       | $\vert$ < $\vert$<br>iii                                        | $\rightarrow$ |
|                                                    | Desenhar * b   AutoFormas * ヽヽ □○昼 4 ☆                                                | $\Delta \cdot \Delta \cdot A \cdot \equiv \equiv \pm \Box \Box$ |               |
| Pronto                                             |                                                                                       |                                                                 | <b>NÚM</b>    |

FIGURA 21 – ALTURA DA LINHA

#### **3.6 Formatando Nome do Setor**

O nome do setor deverá estar na linha 3 de cada página, pegando todas as colunas que completam a área de impressão.

A cor de preenchimento deverá ser a cor CINZA 25%, sua fonte terá a cor PRETO, sua posição será CENTRALIZADO CENTRO, a altura da linha será 24, a fonte será ARIAL, o tamanho da fonte será 12 e os caracteres serão MAICUSCULO/NEGRITO.

A seguir veremos passo a passo cada uma dessas configurações.

3.6.1 Preenchimento das Células

Clique com o botão esquerdo do mouse em cima da linha "3". Ao clicar em cima do número "3" toda a linha será selecionada.

|                 |              |              |        |                                                  | Microsoft Excel - modelo para passo a passo |                                                              |       |                     |       |                             | ÷                                |
|-----------------|--------------|--------------|--------|--------------------------------------------------|---------------------------------------------|--------------------------------------------------------------|-------|---------------------|-------|-----------------------------|----------------------------------|
| 嚠               | Arquivo      | Editar       | Exibir | Inserir                                          | Formatar                                    | Ferramentas                                                  | Dados | Janela              | Ajuda |                             | - 8<br>$\boldsymbol{\mathsf{x}}$ |
|                 | 芦<br>Ы       | $\mathbf{A}$ | 14     | $\sqrt{ }$<br>釞                                  | do.                                         |                                                              |       |                     | 血     | 100%<br>母                   |                                  |
| : Arial         |              |              | $-10$  | $\mathbf{N}$<br>大学                               | S<br>$\boldsymbol{I}$                       | 三 三 三 三 四 四 % 300 % 300                                      |       |                     | 拝録    | $\cdot$ $\mathbb{Z}$<br>FH. |                                  |
|                 | A3           |              |        | fx.                                              |                                             |                                                              |       |                     |       |                             | ۳                                |
|                 | $\mathbb{A}$ | B            |        | $\mathcal{C}$                                    | D                                           | E                                                            | F     | G                   | Н     |                             |                                  |
|                 |              |              |        |                                                  |                                             | FLUXOGRAMA CTRAN-01 - SOLICITAÇÃO DE MOVIMENTAÇÃO DE VEÍCULO |       |                     |       |                             |                                  |
| $\overline{2}$  |              |              |        |                                                  |                                             |                                                              |       |                     |       |                             |                                  |
| 3               |              |              |        |                                                  |                                             |                                                              |       |                     |       |                             |                                  |
| 4               |              |              |        |                                                  |                                             |                                                              |       |                     |       |                             |                                  |
| 5               |              |              |        |                                                  |                                             |                                                              |       |                     |       |                             |                                  |
| 6<br>7          |              |              |        |                                                  |                                             |                                                              |       |                     |       |                             |                                  |
| 8               |              |              |        |                                                  |                                             |                                                              |       |                     |       |                             |                                  |
| 9               |              |              |        |                                                  |                                             |                                                              |       |                     |       |                             |                                  |
| 10              |              |              |        |                                                  |                                             |                                                              |       |                     |       |                             |                                  |
| 11              |              |              |        |                                                  |                                             |                                                              |       |                     |       |                             |                                  |
| 12<br>13        |              |              |        |                                                  |                                             |                                                              |       |                     |       |                             |                                  |
| 14              |              |              |        |                                                  |                                             |                                                              |       |                     |       |                             |                                  |
| 15              |              |              |        |                                                  |                                             |                                                              |       |                     |       |                             |                                  |
| 16              |              |              |        |                                                  |                                             |                                                              |       |                     |       |                             |                                  |
| 17<br>18        |              |              |        |                                                  |                                             |                                                              |       |                     |       |                             |                                  |
| $\overline{AB}$ |              |              |        |                                                  |                                             |                                                              |       |                     |       |                             |                                  |
| $14 - 4$        |              |              |        | $\triangleright$ $\Join$ Plan1 / Plan2 / Plan3 / |                                             |                                                              |       | $\vert \cdot \vert$ | IIII  |                             | $\geq$                           |
|                 | Desenhar *   |              |        |                                                  | AutoFormas v ヽヽ □○□ 4 0                     | 8                                                            | 圆     | $2 - 1$             |       | 燾<br>표                      |                                  |
| Pronto          |              |              |        |                                                  |                                             |                                                              |       |                     |       | MAIÚ NÚM                    |                                  |

FIGURA 22 – SELECIONANDO LINHA 3

Em seguida clique no botão COR DE PREENCHIMENTO **Comungle** na Barra de Ferramentas Padrão para que toda linha seja preenchida com a cor CINZA 25%. No caso de não ser a cor preto preenchida, clique na setinha para baixo ao lado do botão COR DE PREENCHIMENTO e selecione e cor cinza 25%.

| Sem preenchimento                                                                                                    |  |
|----------------------------------------------------------------------------------------------------|--|
| <u> 1111112</u>                                                                                                    |  |
|                                                                                                    |  |
|                                                                                                    |  |
| <b>Contract Contract Contract Contract Contract Contract Contract Contract Contract Contract Contract Contract Co</b> |  |
| Cinza-25%                                                                                                    |  |

FIGURA 23 – COR DE PREENCHIMENTO DA LINHA 3

Após clicar na cor CINZA-25% a linha ficará da seguinte forma:

| ⊠               |                                                        | Microsoft Excel - modelo para passo a passo                  |                      |                     |                 |            |                                                 |                     |
|-----------------|--------------------------------------------------------|--------------------------------------------------------------|----------------------|---------------------|-----------------|------------|-------------------------------------------------|---------------------|
| 图<br>Arquivo    | Editar<br>Exibir Inserir                               |                                                              | Formatar Ferramentas | Dados               | Ajuda<br>Janela |            |                                                 | - 8<br>$\mathsf{x}$ |
| ᢪ<br>Ы          | $\sqrt{2}$<br>A<br>۱ð                                  | 戯<br>品                                                       | 白色 ブク・ロー島 Σ → 2→ 2↓  |                     |                 | ■ 3 100%   |                                                 |                     |
| : Arial         | $-10$<br>$\overline{\phantom{a}}$                      | $\boldsymbol{I}$<br>S<br>$\mathbf{N}$                        | 事業理團體%00 %%以建建       |                     |                 |            | $\mathbb{B}$ . $\mathbb{Q}$ . $\underline{A}$ . |                     |
| A3              | $f_x$                                                  |                                                              |                      |                     |                 |            |                                                 |                     |
| A               | B                                                      | C<br>D                                                       | Ε                    | F                   | G               | H          |                                                 |                     |
|                 |                                                        | FLUXOGRAMA CTRAN-01 - SOLICITAÇÃO DE MOVIMENTAÇÃO DE VEÍCULO |                      |                     |                 |            |                                                 |                     |
| $\overline{2}$  |                                                        |                                                              |                      |                     |                 |            |                                                 |                     |
| 3               |                                                        |                                                              |                      |                     |                 |            |                                                 |                     |
| $\overline{4}$  |                                                        |                                                              |                      |                     |                 |            |                                                 |                     |
| 5               |                                                        |                                                              |                      |                     |                 |            |                                                 |                     |
| 6               |                                                        |                                                              |                      |                     |                 |            |                                                 |                     |
| $\overline{7}$  |                                                        |                                                              |                      |                     |                 |            |                                                 |                     |
| 8               |                                                        |                                                              |                      |                     |                 |            |                                                 |                     |
| 9<br>10         |                                                        |                                                              |                      |                     |                 |            |                                                 |                     |
| 11              |                                                        |                                                              |                      |                     |                 |            |                                                 |                     |
| 12              |                                                        |                                                              |                      |                     |                 |            |                                                 |                     |
| 13              |                                                        |                                                              |                      |                     |                 |            |                                                 |                     |
| 14              |                                                        |                                                              |                      |                     |                 |            |                                                 |                     |
| 15              |                                                        |                                                              |                      |                     |                 |            |                                                 |                     |
| 16              |                                                        |                                                              |                      |                     |                 |            |                                                 |                     |
| 17              |                                                        |                                                              |                      |                     |                 |            |                                                 |                     |
| 18<br>$\Lambda$ |                                                        |                                                              |                      |                     |                 |            |                                                 |                     |
|                 | $H \leftrightarrow H \Delta T$ Plan1 / Plan2 / Plan3 / |                                                              |                      | $\vert \cdot \vert$ |                 | <b>THE</b> |                                                 | $\rightarrow$ 1     |
| Desenhar *      |                                                        | k   AutoFormas ▼ \ ヽ □ ○ △ 4 ☆                               | 8                    | 図                   |                 | 票          |                                                 |                     |
| Pronto          |                                                        |                                                              |                      |                     |                 |            | MAIÚ NÚM                                        |                     |

FIGURA 24 – LINHA 3 PREENCHIDA COM CINZA 25%

#### 3.6.2 Formatação da Fonte

Para alterar a fonte mantenha a linha 3 selecionada como mostra a figura anterior, clique no ícone COR DA FONTE **A** na Barra de Ferramentas Padrão. No caso de não ser a cor PRETO preenchida, clique na setinha para baixo ao lado do botão COR DA FONTE e selecione e cor PRETO.

![](_page_18_Picture_0.jpeg)

Após clicar na cor PRETO e digitar os nomes dos setores envolvidos no fluxograma a linha ficará da seguinte forma:

|                     | Microsoft Excel - modelo para passo a passo                  |                    |          |                                                                                                    |       |                     |            |                                              |                         |
|---------------------|--------------------------------------------------------------|--------------------|----------|----------------------------------------------------------------------------------------------------|-------|---------------------|------------|----------------------------------------------|-------------------------|
| 理<br>Arquivo        | Editar                                                       | Exibir Inserir     | Formatar | Ferramentas                                                                                                    | Dados | Janela              | Ajuda      |                                              | - 8<br>$\mathbf{x}$     |
| 吟<br>ы              | $\mathbf{A}$ $\mathbf{B}$<br><u>A</u>                        | $\sqrt{2}$<br>釞    | ¥        | $E_2 = \frac{1}{2} \left  \begin{array}{ccc} 1 & 0 & 0 \\ 0 & 1 & 0 \\ 0 & 0 & 0 \\ 0 & 0 & 0 \\ 0 & 0 & 0 \\ 0 & 0 & 0 \\ 0 & 0 & 0 \\ 0 & 0 & 0 \\ 0 & 0 & 0 \\ 0 & 0 & 0 \\ 0 & 0 & 0 \\ 0 & 0 & 0 \\ 0 & 0 & 0 & 0 \\ 0 & 0 & 0 & 0 \\ 0 & 0 & 0 & 0 \\ 0 & 0 & 0 & 0 & 0 \\ 0 & 0 & 0 & 0 & 0 \\ 0 & 0 & 0 & 0 & 0 \\ 0 & 0 & 0 & $ |       |                     |            | 出心<br>100%                                   | $\overline{\mathbf{x}}$ |
| : Arial             | $-10$                                                        | $\frac{1}{2}$<br>N | $I$ S    | 三三三四四% 000 % % 健健                                                                                                    |       |                     |            | $\mathbb{B}$ - $\mathbb{Q}$ - $\mathbb{A}$ - |                         |
| D <sub>6</sub>      |                                                              | $f_{\mathbf{x}}$   |          |                                                                                                    |       |                     |            |                                              |                         |
| A                   | B                                                            | $\mathbb{C}$       | D        | E                                                                                                    | F     | G                   | H          |                                              | J                       |
|                     | FLUXOGRAMA CTRAN-01 - SOLICITAÇÃO DE MOVIMENTAÇÃO DE VEÍCULO |                    |          |                                                                                                    |       |                     |            |                                              |                         |
| $\overline{2}$      |                                                              |                    |          |                                                                                                    |       |                     |            |                                              |                         |
| 3                   | SETOR SOLICITANTE                                            |                    |          | SETOR DE TRANSPORTE                                                                                                    |       | <b>GUARITA</b>      |            |                                              |                         |
| $\overline{4}$<br>5 |                                                              |                    |          |                                                                                                    |       |                     |            |                                              |                         |
| 6                   |                                                              |                    |          |                                                                                                    |       |                     |            |                                              |                         |
| $\overline{7}$      |                                                              |                    |          |                                                                                                    |       |                     |            |                                              |                         |
| 8                   |                                                              |                    |          |                                                                                                    |       |                     |            |                                              |                         |
| 9<br>10             |                                                              |                    |          |                                                                                                    |       |                     |            |                                              |                         |
| 11                  |                                                              |                    |          |                                                                                                    |       |                     |            |                                              |                         |
| 12                  |                                                              |                    |          |                                                                                                    |       |                     |            |                                              |                         |
| 13                  |                                                              |                    |          |                                                                                                    |       |                     |            |                                              |                         |
| 14<br>15            |                                                              |                    |          |                                                                                                    |       |                     |            |                                              |                         |
| 16                  |                                                              |                    |          |                                                                                                    |       |                     |            |                                              |                         |
| 17                  |                                                              |                    |          |                                                                                                    |       |                     |            |                                              |                         |
| 18<br>$\Lambda$ o   |                                                              |                    |          |                                                                                                    |       |                     |            |                                              |                         |
|                     | $H \rightarrow H \oplus H$ Plan1 / Plan2 / Plan3 /           |                    |          |                                                                                                    |       | $\vert \cdot \vert$ | <b>THE</b> |                                              | $\rightarrow$           |
| Desenhar *          | AutoFormas ▼ \ \ _ _ _ 4 ☆<br>有                              |                    |          | <b>R</b>                                                                                                    | 恩     |                     |            |                                              |                         |
| Pronto              |                                                              |                    |          |                                                                                                    |       |                     |            | MAIÚ NÚM                                     |                         |

FIGURA 26 – LINHA 3 COM COR DA FONTE PRETO

\*É importante ressaltar que o servidor deverá dividir as colunas entre os setores envolvidos em igual quantidade e na linha 3, referente ao nome dos setores, mesclar estas células que pertencem ao mesmo setor. A realização desta tarefa se da selecionando as células do setor e clicando no botão MESCLAR **Ed**, na Barra de Ferramentas Padrão.

O passo seguinte é alterar o tamanho e a fonte. Com a linha ainda selecionada, clique na setinha ao lado do nome da fonte e selecione a fonte ARIAL, ao lado clique na setinha para o tamanho da fonte e selecione a opção "12", em seguida clique no botão para deixá-la em negrito N.

![](_page_19_Picture_59.jpeg)

Após clicar editar estas opções a linha ficará da seguinte forma:

![](_page_19_Figure_2.jpeg)

Para formatar a posição do texto na linha clique com o botão direito do mouse em cima da linha "3", e deslize o mouse até a opção FORMATAR CÉLULAS e clique nela.

![](_page_20_Picture_16.jpeg)

Na aba ALINHAMENTO, na opção HORIZONTAL selecione a opção CENTRO;

![](_page_20_Picture_17.jpeg)

FIGURA 30 – ABA ALINHAMENTO NA JANELA FORMATAR CÉLULA

![](_page_21_Picture_27.jpeg)

## Na opção VERTICAL selecione a opcão CENTRO

Clique em OK.

3.6.3 Alterar Altura da Linha

Clique com o botão direito do mouse em cima da linha "3", e deslize o mouse até a opção ALTURA DA LINHA e clique nela.

|                | Microsoft Excel - modelo para passo a passo                  |                            |                                |                          |                        |                                                                       |   |                                  |               |
|----------------|--------------------------------------------------------------|----------------------------|--------------------------------|--------------------------|------------------------|-----------------------------------------------------------------------|---|----------------------------------|---------------|
| 酒              | Arquivo<br>Editar                                            | Exibir<br>Inserir          | Formatar                       | Ferramentas              | <b>Dados</b>           | Ajuda<br>Janela                                                       |   |                                  | <b>B</b> X    |
| 吟              | Là<br>ы<br>$\triangleleft$                                   | ÷<br>巤                     | ■ 間・ブ                          |                          |                        | $     \mathbf{2}$ $\mathbf{\Sigma}$ $ \frac{\lambda}{2}$ $\mathbf{K}$ | 幽 | 100%                             |               |
| : Arial        |                                                              | $\div 12$                  | S<br>畺                         | 信<br>畺                   | 国野                     |                                                                       |   | $\mathbb{H}\cdot\mathbb{Q}\cdot$ |               |
|                | A3                                                           |                            | <b>&amp; SETOR SOLICITANTE</b> |                          |                        |                                                                       |   |                                  |               |
|                | А<br>B                                                       | Č                          | D                              | E                        | F                      | G                                                                     | Η |                                  |               |
|                | FLUXOGRAMA CTRAN-01 - SOLICITAÇÃO DE MOVIMENTAÇÃO DE VEÍCULO |                            |                                |                          |                        |                                                                       |   |                                  |               |
| $\overline{2}$ |                                                              |                            |                                |                          |                        |                                                                       |   |                                  |               |
| 3              | <b>SETOR COLLECT ANTE</b>                                    |                            |                                | <b>COORD. TRANSPORTE</b> |                        |                                                                       |   | <b>GUARITA DE VIGILANTE</b>      |               |
| dù             | Recortar                                                     |                            |                                |                          |                        |                                                                       |   |                                  |               |
| 5<br>ia.       | Copiar                                                       |                            |                                |                          |                        |                                                                       |   |                                  |               |
| L              | Colar                                                        |                            |                                |                          |                        |                                                                       |   |                                  |               |
| $\frac{6}{10}$ | Colar especial                                               |                            |                                |                          |                        |                                                                       |   |                                  |               |
|                | Inserir                                                      |                            |                                |                          |                        |                                                                       |   |                                  |               |
|                | Excluir                                                      |                            |                                |                          |                        |                                                                       |   |                                  |               |
| $\overline{1}$ | Limpar conteúdo                                              |                            |                                |                          |                        |                                                                       |   |                                  |               |
| ÊТ             | Formatar células                                             |                            |                                |                          |                        |                                                                       |   |                                  |               |
| 15             | Altura da linha                                              |                            |                                |                          |                        |                                                                       |   |                                  |               |
| 16             | Ocultar                                                      |                            |                                |                          |                        |                                                                       |   |                                  |               |
| 17             | Reexibir                                                     |                            |                                |                          |                        |                                                                       |   |                                  |               |
| 18             |                                                              |                            |                                |                          |                        |                                                                       |   |                                  |               |
| $M - 4$        | $\blacktriangleright$ Plan1 / Plan2 / Plan3 /                |                            |                                |                          |                        | $\vert \cdot \vert$                                                   | 血 |                                  | $\rightarrow$ |
| Desenhar -     | $5 -$                                                        | AutoFormas > \ \ 0 4 4 3 9 |                                |                          | 圖<br>$\langle \rangle$ |                                                                       | 靈 | 壬                                |               |
| Pronto         |                                                              |                            |                                |                          |                        |                                                                       |   | MAIÚ NÚM                         |               |

FIGURA 32 – FORMATANDO ALTURA DA LINHA 3

Alterar o valor de altura da linha para 24.

| Microsoft Excel - modelo para passo a passo                                |                                  |                          |                                                                                                    |                                       |
|----------------------------------------------------------------------------|----------------------------------|--------------------------|----------------------------------------------------------------------------------------------------|---------------------------------------|
| ाखा<br>Arquivo<br>Editar<br>Exibir                                         | Formatar Ferramentas<br>Inserir  | Dados                    | Janela<br>Ajuda                                                                                                    | $\theta$<br>$\boldsymbol{\mathsf{x}}$ |
| Ы                                                                          | £.<br>出ープ<br>自由                  | $-1 - 1$                 | $\frac{1}{2}$ $\Sigma$ $\frac{1}{2}$ $\frac{2}{\Lambda}$ $\frac{1}{2}$ $\frac{1}{2}$ $\frac{1}{2}$ $\frac{1}{2}$ 100% |                                       |
| : Arial<br>$-12$                                                           | 畫<br>S<br>亖                      | 專<br>星國                  | % 000 % 20 课课                                                                                                    | $\mathbb{R}\cdot\mathbb{A}\cdot$      |
| A3                                                                         | <b>&amp; SETOR SOLICITANTE</b>   |                          |                                                                                                    |                                       |
| B<br>А                                                                     | C<br>D                           | E<br>F                   | G<br>H                                                                                                    |                                       |
| FLUXOGRAMA CTRAN-01 - SOLICITAÇÃO DE MOVIMENTAÇÃO DE VEÍCULO<br>$\ddagger$ |                                  |                          |                                                                                                    |                                       |
| $\overline{2}$                                                             |                                  |                          |                                                                                                    |                                       |
| <b>SETOR SOLICITANTE</b><br>З                                              |                                  | <b>COORD. TRANSPORTE</b> | <b>GUARITA DE VIGILANTE</b>                                                                                           |                                       |
| 4                                                                          |                                  |                          |                                                                                                    |                                       |
| 5<br>6                                                                     |                                  |                          |                                                                                                    |                                       |
| $\overline{7}$                                                             |                                  |                          |                                                                                                    |                                       |
| 8                                                                          |                                  |                          |                                                                                                    |                                       |
| 9                                                                          |                                  |                          |                                                                                                    |                                       |
| 10<br>11                                                                   |                                  |                          |                                                                                                    |                                       |
| Altura da linha                                                            |                                  |                          |                                                                                                    |                                       |
| 24                                                                         |                                  |                          |                                                                                                    |                                       |
| Altura da linha:                                                           |                                  |                          |                                                                                                    |                                       |
| OK<br>Cancelar<br>16                                                       |                                  |                          |                                                                                                    |                                       |
| 17                                                                         |                                  |                          |                                                                                                    |                                       |
| 18                                                                         |                                  |                          |                                                                                                    |                                       |
| $H \leftrightarrow H \Phi /$ Plan1 / Plan2 / Plan3 /                       |                                  | $\vert$ < $\vert$        | Title                                                                                                    | $\rightarrow$                         |
| Desenhar *                                                                 | ☆   AutoFormas ▼ \ \ _ _ _ _ 4 ☆ | 8                        | 三氯                                                                                                    |                                       |
| Pronto                                                                     |                                  |                          |                                                                                                    | MATÚ NÚM                              |

FIGURA 33 – ALTURA DA LINHA

#### **3.7 Destacando as Bordas dos Setores**

Selecione as células que serão referentes ao setor que deseja colocar a borda (geralmente entre as células que se localizam da linha 4 a linha 68)

![](_page_23_Figure_2.jpeg)

Em seguida, clique com o botão direito do mouse em alguma das células selecionadas e clique em FORMATAR CÉLULA.

![](_page_24_Picture_24.jpeg)

Na aba BORDA selecione a opção CONTORNO, no estilo da linha selecione uma linha um pouco mais grossa que a convencional (como mostra a figura abaixo) e na cor da borda selecione a cor CINZA 25%, após executar a tarefa, clique em OK.

![](_page_24_Picture_25.jpeg)

FIGURA 36 – ABA BORDA DA JANELA FORMATAR CÉLULAS

Repita esta tarefa nas demais divisões de setores.

Para visualizar melhor as bordas na planilha ao desenhar seu fluxograma selecione todas as células dos setores (comumente as células entre a A04 e I68) clique com o botão direito do mouse em cima de uma das células selecionadas e clique em FORMATAR CÉLULA.

| 図                                  |              |        | Microsoft Excel - modelo para passo a passo                    |                               |     |   |                      |                                                                        |                                                                                            |       |    |                               |                         |
|------------------------------------|--------------|--------|----------------------------------------------------------------|-------------------------------|-----|---|----------------------|------------------------------------------------------------------------|--------------------------------------------------------------------------------------------|-------|----|-------------------------------|-------------------------|
| 酒                                  | Arquivo      |        | Editar<br>Exibir                                               | Inserir                       |     |   | Formatar Ferramentas | Dados                                                                  | Janela                                                                                     | Ajuda |    |                               | $=$ $B$<br>$\mathbf{x}$ |
|                                    | 吟<br>ы       |        | 0, 7<br>$\mathbf{B}$                                           | 13 X                          |     |   |                      |                                                                        |                                                                                            |       | 圓  | 4 100%                        |                         |
| : Arial                            |              |        | $+10$                                                          | N<br>$\overline{\phantom{a}}$ | I S |   |                      | ■ 事 事 車   劈 %                                                          | $000\begin{array}{l} 0.00 \\ 0.00 \end{array}$ $\begin{array}{l} 0.00 \\ 0.00 \end{array}$ |       | 年年 | $\Box \cdot \Diamond \cdot A$ |                         |
|                                    | A4           |        |                                                                | $f_{\mathbf{x}}$              |     |   |                      |                                                                        |                                                                                            |       |    |                               |                         |
|                                    | A            |        | B                                                              | C                             | D   |   | E                    | F                                                                      | G                                                                                          |       | H  |                               | ◈                       |
|                                    |              |        | FLUXOGRAMA CTRAN-01 - SOLICITAÇÃO DE MOVIMENTAÇÃO DE VEÍCULO:  |                               |     |   |                      |                                                                        |                                                                                            |       |    |                               |                         |
| $\overline{2}$                     |              |        |                                                                |                               |     |   |                      |                                                                        |                                                                                            |       |    |                               |                         |
|                                    |              |        | SETOR SOLICITANTE    COORD. TRANSPORTE    GUARITA DE VIGILANTE |                               |     |   |                      |                                                                        |                                                                                            |       |    |                               |                         |
| 3<br>4                             |              |        |                                                                |                               |     |   |                      |                                                                        |                                                                                            |       |    |                               |                         |
| $\overline{5}$                     |              | ¥      | Recortar                                                       |                               |     |   |                      |                                                                        |                                                                                            |       |    |                               |                         |
| $\overline{6}$                     |              | th.    | Copiar                                                         |                               |     |   |                      |                                                                        |                                                                                            |       |    |                               |                         |
| $\overline{7}$                     |              | 鶅      | Colar                                                          |                               |     |   |                      |                                                                        |                                                                                            |       |    |                               |                         |
| $\overline{8}$<br>9                |              |        | Colar especial                                                 |                               |     |   |                      |                                                                        |                                                                                            |       |    |                               |                         |
| $\overline{10}$                    |              |        | Inserir                                                        |                               |     |   |                      |                                                                        |                                                                                            |       |    |                               |                         |
| 11                                 |              |        | Excluir                                                        |                               |     |   |                      |                                                                        |                                                                                            |       |    |                               |                         |
| $\overline{12}$<br>$\overline{13}$ |              |        | Limpar conteúdo                                                |                               |     |   |                      |                                                                        |                                                                                            |       |    |                               |                         |
| 14                                 |              |        |                                                                |                               |     |   |                      |                                                                        |                                                                                            |       |    |                               |                         |
| $\overline{15}$                    |              |        | Inserir comentário                                             |                               |     |   |                      |                                                                        |                                                                                            |       |    |                               |                         |
| $\overline{16}$                    |              | 合<br>[ | Formatar células                                               |                               |     |   |                      |                                                                        |                                                                                            |       |    |                               |                         |
| 17<br>10.                          |              |        | Escolher na Lista Suspensa                                     |                               |     |   |                      |                                                                        |                                                                                            |       |    |                               |                         |
| <b>K</b> +                         | $\mathbf{r}$ |        | Criar Lista                                                    |                               |     |   |                      |                                                                        | $\vert \cdot \vert$                                                                        |       | ШL |                               | $\geq$                  |
|                                    | Desenhar     | 닝      | Hiperlink                                                      |                               |     | A | $\sqrt{2}$<br>2.9    | $\mathbb{R}$                                                           |                                                                                            |       | 靈  | 툐                             |                         |
| Pronto                             |              | 趋      | Consultar<br>$\overline{\phantom{a}}$                          |                               |     |   |                      | $TORA$ $S$ $S$ $\tilde{F}$ $I$ $II$ $A$ $S$ $D$ $S$ $S$ $S$ $TORF$ $S$ |                                                                                            |       |    | <b>NÚM</b><br>$F^{\mu\nu}$    |                         |

FIGURA 37 – FORMATAR TODAS AS CÉLULAS DOS SETORES ENVOLVIDOS

Em seguida na borda PADRÃO, escolha a opção BRANCO e clique em OK.

![](_page_25_Figure_5.jpeg)

FIGURA 38 – COR DO SOMBREAMENTO NA ABA PADRÕES DA FORMATAÇÃO DAS CÉLULAS DOS SETORES ENVOLVIDOS

A planilha do Excel ficará com a seguinte visualização:

![](_page_26_Picture_1.jpeg)

#### **3.8 Criando o Fluxograma**

#### 3.8.1 Ferramentas

Para ativar a barra de menus onde estão os atalhos para criar o fluxograma vá até a Barra de Menus, clique na opção EXIBIR, em seguida clique em BARRA DE FERRAMENTAS e em seguida clique em DESENHO.

![](_page_27_Picture_26.jpeg)

FIGURA 40 – ATIVANDO A BARRA DE FERRAMENTAS DESENHO

Na parte inferior da janela do Excel aparecerá a seguinte Barra de Ferramentas de Desenho:

![](_page_27_Picture_27.jpeg)

Para construção dos nossos Fluxogramas utilizaremos os desenhos contidos no menu AUTOFORMAS dessa barra de ferramentas.

![](_page_28_Figure_0.jpeg)

Como mostrado na figura acima, utilizaremos principalmente as opções FLUXOGRAMA E CONECTORES. Na opção FLUXOGRAMAS temos as caixas simbólicas que utilizaremos para montar os processos, decisões, tarefas envolvendo documentos, etc. A opção CONECTORES nos oferece as setas que irão nos orientar segundo o sentido das operações.

#### 3.8.2 Simbologia

Abaixo segue uma descrição sobre quando devemos utilizar cada símbolo, no caso dos mais utilizados, na construção de nosso fluxograma.

![](_page_28_Picture_151.jpeg)

![](_page_29_Picture_131.jpeg)

Vamos agora iniciar um exemplo de criação de fluxograma.

#### 3.8.3 Primeiros Passos

Para iniciar o fluxograma, usaremos o símbolo "TERMINADOR" com a palavra "INÍCIO" no seu interior.

#### 3.8.3.1 Inserindo auto-forma

Clique no menu AUTOFORMAS, na parte inferior da janela do Excel, em seguida deslize o mouse até a opção FLUXOGRAMA e em seguida clique na figura que representa o símbolo TERMINADOR.

![](_page_30_Picture_25.jpeg)

FIGURA 43 – INSERIR AUTO-FORMA TERMINAÇÃO

Como no nosso fluxograma de exemplo o fluxo tem início no Setor Solicitante, iremos começar nele. No caso do seu fluxo iniciar em outro setor, faça as operações abaixo dentro do setor que corresponde o início do seu fluxo.

Clique próximo a célula B5, mantenha o botão esquerdo do mouse pressionado, deslize o mouse até a célula C5 e solte o botão esquerdo do mouse.

|                |                                              |                          |                  |                                                           | Microsoft Excel - modelo para passo a passo                   |             |                                                                                                    |           |                      |                |                             |                   |
|----------------|----------------------------------------------|--------------------------|------------------|-----------------------------------------------------------|---------------------------------------------------------------|-------------|----------------------------------------------------------------------------------------------------|-----------|----------------------|----------------|-----------------------------|-------------------|
|                | Arquivo                                      | Editar                   | Exibir           | Inserir                                                   | Formatar                                                      | Ferramentas | Dados                                                                                                    | Janela    | Ajuda                |                |                             | Ð<br>$\mathbf{x}$ |
|                | Н                                            |                          |                  | 戯                                                         | LB.<br>自                                                      | $\star$     |                                                                                                    |           | $\frac{A}{2}$<br>Σ - | ľШ             | 100%                        |                   |
| Arial          |                                              |                          | $-10$            | N                                                         | 晝<br>s                                                        | 臺<br>医      | 雩<br>$-3.1$                                                                                                    | $\%$      | $000 \t 00 \t 00$    | 迋              |                             |                   |
|                | A <sub>5</sub>                               |                          | $f_{\mathbf{x}}$ |                                                           |                                                               |             |                                                                                                    |           |                      |                |                             |                   |
|                | A                                            | B                        |                  | Č                                                         | D                                                             | E           | F                                                                                                    |           | G                    | H              |                             |                   |
|                |                                              |                          |                  |                                                           | FLUXOGRAMA CTRAN-01 - SOLICITAÇÃO DE MOVIMENTAÇÃO DE VEÍCULO: |             |                                                                                                    |           |                      |                |                             |                   |
| $\overline{2}$ |                                              |                          |                  |                                                           |                                                               |             |                                                                                                    |           |                      |                |                             |                   |
| 3              |                                              | <b>SETOR SOLICITANTE</b> |                  |                                                           |                                                               |             | COORD. TRANSPORTE                                                                                                    |           |                      |                | <b>GUARITA DE VIGILANTE</b> |                   |
| 4              |                                              |                          |                  |                                                           |                                                               |             |                                                                                                    |           |                      |                |                             |                   |
| 5<br>6         |                                              |                          |                  |                                                           |                                                               |             |                                                                                                    |           |                      |                |                             |                   |
| $\overline{7}$ |                                              |                          |                  |                                                           |                                                               |             |                                                                                                    |           |                      |                |                             |                   |
| 8              |                                              |                          |                  |                                                           |                                                               |             |                                                                                                    |           |                      |                |                             |                   |
| 9<br>10        |                                              |                          |                  |                                                           |                                                               |             |                                                                                                    |           |                      |                |                             |                   |
| 11             |                                              |                          |                  |                                                           |                                                               |             |                                                                                                    |           |                      |                |                             |                   |
| 12             |                                              |                          |                  |                                                           |                                                               |             |                                                                                                    |           |                      |                |                             |                   |
| 13<br>14       |                                              |                          |                  |                                                           |                                                               |             |                                                                                                    |           |                      |                |                             |                   |
| 15             |                                              |                          |                  |                                                           |                                                               |             |                                                                                                    |           |                      |                |                             |                   |
| 16             |                                              |                          |                  |                                                           |                                                               |             |                                                                                                    |           |                      |                |                             |                   |
| 17<br>10       |                                              |                          |                  |                                                           |                                                               |             |                                                                                                    |           |                      |                |                             |                   |
| $\blacksquare$ |                                              |                          |                  | $\triangleright$ $\triangleright$ Plan1 / Plan2 / Plan3 / |                                                               |             |                                                                                                    | $\vert$ < |                      | $\mathbf{III}$ |                             | $\vert \rangle$   |
|                | Desenhar *                                   |                          | AutoFormas *     | $\sqrt{2}$                                                | <b>IO ALL</b>                                                 |             | 2                                                                                                    |           |                      |                | 굤                           |                   |
|                | Clique e arraste para inserir uma AutoForma. |                          |                  |                                                           | $F$ $F$ $F$ $F$ $F$ $A$ $A$                                   |             | $\overline{M}$ $\overline{M}$ $\overline{M}$ $\overline{M}$ $\overline{M}$ $\overline{M}$ $\overline{M}$ $\overline{M}$ $\overline{M}$ $\overline{M}$ $\overline{M}$ $\overline{M}$ $\overline{M}$ |           |                      |                | <b>NÚM</b>                  |                   |

FIGURA 44 – AUTO FORMA TERMINAÇÃO

Após inserir a auto-forma no corpo do arquivo do Excel, devemos configurar as margens de texto, altura e largura da auto-forma, segundo o padrão estabelecido pela Equipe "Q". No caso do TERMINADOR, as medidas são:

![](_page_31_Picture_31.jpeg)

Para fazermos isso, clique com o botão direito do mouse na auto-forma, deslize até a opção FORMATAR AUTO-FORMA e clique nela.

![](_page_32_Picture_20.jpeg)

FIGURA 45 – FORMATAR AUTO-FORMA

Em seguida, na aba TAMANHO, substitua a altura (A) por 0,66cm e a largura (L) por 2,00cm e clique em OK.

![](_page_32_Picture_21.jpeg)

FIGURA 46 – JANELA FORMATAR AUTO-FORMA

3.8.3.2 Inserindo texto na auto-forma.

Para inserir texto na auto-forma, clique com o botão direito em cima da auto-forma, deslize até a opção ADICIONAR TEXTO.

![](_page_33_Picture_2.jpeg)

FIGURA 47 – ADICIONAR TEXTO

Em seguida digite o texto desejado.

| Microsoft Excel - modelo para passo a passo<br>⊠ |                             |              |              |                          |           |                 |                       |                                                               |                                |
|--------------------------------------------------|-----------------------------|--------------|--------------|--------------------------|-----------|-----------------|-----------------------|---------------------------------------------------------------|--------------------------------|
| i Est<br>Arquivo                                 | Editar<br>Exibir            | Inserir      | Formatar     | Ferramentas              | Dados     | Janela<br>Ajuda |                       |                                                               | Ð<br>$\boldsymbol{\mathsf{x}}$ |
| Ы                                                |                             | 戯            | 自            |                          |           | Σ               |                       | $-1$                                                          | Ω                              |
| Arial                                            | $-10$                       | $\mathbf{N}$ | $\mathbf{s}$ | 畫<br>国<br>$-3 +$         | 吗         | $^{56}$<br>000  | 課                     | <b>PA</b>                                                     |                                |
| AutoForma 12 -                                   |                             | fx           |              |                          |           |                 |                       |                                                               |                                |
| A                                                | B                           | $\mathbb{C}$ | D            | E                        | F         | G               | H                     |                                                               |                                |
|                                                  |                             |              |              |                          |           |                 |                       | FLUXOGRAMA CTRAN-01 - SOLICITAÇÃO DE MOVIMENTAÇÃO DE VEÍCULO: |                                |
| $\overline{2}$                                   |                             |              |              |                          |           |                 |                       |                                                               |                                |
| 3                                                | <b>SETOR SOLICITANTE</b>    |              |              | <b>COORD. TRANSPORTE</b> |           |                 |                       | <b>GUARITA DE VIGILANTE</b>                                   |                                |
| $\overline{A}$<br>5                              | Saltanganalis               |              |              |                          |           |                 |                       |                                                               |                                |
| 6                                                | <b>INICIO</b><br>uuunsuunno |              |              |                          |           |                 |                       |                                                               |                                |
| $\overline{\mathcal{L}}$                         |                             |              |              |                          |           |                 |                       |                                                               |                                |
| 8<br>9                                           |                             |              |              |                          |           |                 |                       |                                                               |                                |
| 10                                               |                             |              |              |                          |           |                 |                       |                                                               |                                |
| 11                                               |                             |              |              |                          |           |                 |                       |                                                               |                                |
| 12                                               |                             |              |              |                          |           |                 |                       |                                                               |                                |
| 13<br>14                                         |                             |              |              |                          |           |                 |                       |                                                               |                                |
| 15                                               |                             |              |              |                          |           |                 |                       |                                                               |                                |
| 16                                               |                             |              |              |                          |           |                 |                       |                                                               |                                |
| 17<br>10                                         |                             |              |              |                          |           |                 |                       |                                                               |                                |
| $H = 4$                                          | > M Plan1 / Plan2 / Plan3 / |              |              |                          | $\vert$ < |                 | <b>JIII</b>           |                                                               | $\geq$                         |
| Desenhar *                                       | AutoFormas * \              |              | $A =$        |                          |           |                 |                       |                                                               |                                |
| Edita                                            |                             | F(0 10 10)   |              | DUTA                     |           |                 | $F$ $\cap$ $F$ $\cap$ | MAIÚ NÚM                                                      |                                |

FIGURA 48 – DIGITAÇÃO DE TEXTO EM AUTO-FORMA

Para configurar o texto de acordo com o padrão da Equipe "Q", após digita-lo, clique com o botão direito sobre as bordas da auto-forma. Em seguida, deslize o mouse até a opção FORMATAR AUTO-FORMA e clique nela.

![](_page_35_Picture_31.jpeg)

FIGURA 49 – FORMATAR AUTO-FORMA DO TEXTO

Note que novas opções na formatação de auto-forma surgiram com a adição da caixa de texto nela.

Vamos formata-la.

Primeiro, na aba FONTE selecione a fonte ARIAL, no estilo da fronte selecione NORMAL e no tamanho da fonte selecione 8.

![](_page_35_Picture_32.jpeg)

FIGURA 50 – ABA FONTE NA JANELA FORMATAR AUTO-FORMA

Na aba ALINHAMENTO, selecione no alinhamento horizontal a opção CENTRO e no alinhamento vertical a opção CENTRO.

![](_page_36_Picture_27.jpeg)

FIGURA 51 – ABA ALINHAMENTO NA JANELA FORMATAR AUTO-FORMA

Na aba MARGENS, coloque os valores: Esquerda: 0,1 cm; Direita:0,1cm; Superior: 0,1cm; e Inferior: 0,1cm.

![](_page_36_Picture_28.jpeg)

FIGURA 52 – ABA MARGENS NA JANELA FORMATAR AUTO-FORMA

#### 3.8.4 Inserindo Processo

Após concluirmos a inserção do terminador com o texto INICIO e as respectivas configurações forem feitas, vamos dar seqüência ao nosso fluxo inserindo os primeiros processos e editando suas configurações.

Clique no menu AUTOFORMAS, na parte inferior da janela do Excel, em seguida deslize o mouse até a opção FLUXOGRAMA e em seguida clique na figura que representa o símbolo PROCESSO.

![](_page_37_Figure_3.jpeg)

FIGURA 53 – INSERINDO AUTO-FORMA PROCESSO

Um pouco abaixo do símbolo de INÍCIO clique com o botão esquerdo, mantenha o botão esquerdo do mouse pressionado, deslize o mouse até duas células para o lado e duas células para baixo e solte o botão esquerdo do mouse ao final.

![](_page_38_Picture_55.jpeg)

FIGURA 54 – AUTO-FORMA PROCESSO

Após inserir a auto-forma no corpo do arquivo do Excel, verifique se a distância entre a auto-forma anterior e a que acabou de criar esta aproximadamente a distância a distância da linha superior a auto-forma até o marcador verde que possibilita girar a auto-forma. (com isto, manteremos também uma distância padrão entre as formas. Para movimentar as auto-formas selecione-as e utilize as setas do teclado para movimenta-las.

![](_page_38_Picture_3.jpeg)

FIGURA 55 – SETAS DIRECIONAIS DO TECLADO

Após essa verificação, devemos configurar as margens de texto, altura e largura da auto-forma, segundo o padrão estabelecido pela Equipe "Q". No caso do PROCESSO, as medidas são:

![](_page_38_Picture_56.jpeg)

Para fazermos isso, clique com o botão direito do mouse na auto-forma, deslize até a opção FORMATAR AUTO-FORMA e clique nela.

![](_page_39_Picture_20.jpeg)

FIGURA 56 – FORMATAR AUTO-FORMA DA AUTO-FORMA PROCESSO

Em seguida, na aba TAMANHO, substitua a altura (A) por 2,00cm e a largura (L) por 4,00cm e clique em OK.

![](_page_39_Picture_21.jpeg)

FIGURA 57 – ABA TAMANHO NA JANELA FORMATAR AUTO-FORMA

#### 3.8.4.1 Inserindo texto na auto-forma

Para inserir texto na auto-forma, clique com o botão direito em cima da auto-forma, deslize até a opção ADICIONAR TEXTO.

![](_page_40_Figure_2.jpeg)

FIGURA 58 – ADICIONAR TEXTO NA AUTO-FORMA PROCESSO

Em seguida digite o texto desejado.

![](_page_41_Figure_0.jpeg)

FIGURA 59 – DIGITAÇÃO DE TEXTO NA AUTO-FORMA PROCESSO

Para configurar o texto de acordo com o padrão da Equipe "Q", após digita-lo, clique com o botão direito sobre as bordas da auto-forma. Em seguida, deslize o mouse até a opção FORMATAR AUTO-FORMA e clique nela.

| Microsoft Excel - modelo para passo a passo                                                         |                                                                                                    |                                                                                   |                   |
|----------------------------------------------------------------------------------------------------|----------------------------------------------------------------------------------------------------|-----------------------------------------------------------------------------------|-------------------|
| ा है।<br>Arquivo<br>Editar<br>Exibir<br>Inserir                                                     | <b>Dados</b><br>Formatar<br>Ferramentas                                                            | Janela<br>Ajuda                                                                   | Ð<br>$\mathbf{x}$ |
| 戯<br>Arial<br>$-10$<br>N<br>$\bullet$                                                               | La 1<br>隐<br>$\mathcal{I}$<br><b>Ext</b><br>靊<br>$\mathbf{s}$<br>臺<br>畺<br>$-3-$<br>$\overline{I}$ | 100%<br>肛<br>200<br>$\frac{1}{100}$<br>$\frac{9}{6}$<br>000<br>瞳<br><b>Report</b> |                   |
| AutoForma 13<br>fx                                                                                  |                                                                                                    |                                                                                   |                   |
| C<br>$\forall$<br>B                                                                                 | E<br>F<br>D                                                                                        | G<br>H                                                                            | Л                 |
| $\overline{1}$                                                                                      |                                                                                                    | FLUXOGRAMA CTRAN-01 - SOLICITAÇÃO DE MOVIMENTAÇÃO DE VEÍCULO:                     |                   |
| $\overline{2}$<br><b>SETOR SOLICITANTE</b><br>3                                                     | <b>COORD. TRANSPORTE</b>                                                                           | <b>GUARITA DE VIGILANTE</b>                                                       |                   |
| $\overline{4}$<br>5<br><b>INÍCIO</b><br>6<br>$\overline{\mathcal{L}}$<br>းဂ                         |                                                                                                    |                                                                                   |                   |
| (1) Servidor faz<br>菡<br>8<br>solicitação de transporte<br>9<br>à<br>pelo sistema.<br>10<br>B<br>11 | Recortar<br>Copiar<br>Colar                                                                        |                                                                                   |                   |
| 12<br><u> Osseense en soos een seen e</u><br>13                                                     | Editar texto                                                                                       |                                                                                   |                   |
| 14<br>15                                                                                            | Agrupamento<br>Ordem                                                                               |                                                                                   |                   |
| 16<br>17                                                                                            | Atribuir macro                                                                                     |                                                                                   |                   |
| 10<br>H Plan1 / Plan2 / Plans<br>$\frac{1}{4}$                                                      | Definir padrões de AutoForma                                                                       | $\mathbf{R}$<br>ШI                                                                | $\rightarrow$     |
| AutoFormas<br>Desenhar *<br>龄                                                                       | Formatar AutoForma                                                                                 | ্য -<br>$\div$                                                                    |                   |
| ಜ<br>Pronto                                                                                         | Hiperlink                                                                                          | <b>NÚM</b>                                                                        |                   |

FIGURA 60 – FORMATAR AUTO-FORMA DO TEXTO NA AUTO-FORMA PROCESSO

Note que novas opções na formatação de auto-forma surgiram com a adição da caixa de texto nela.

Vamos formata-la.

Primeiro, na aba FONTE selecione a fonte ARIAL, no estilo da fronte selecione NORMAL e no tamanho da fonte selecione 8.

![](_page_42_Picture_33.jpeg)

FIGURA 61 – ABA FONTE NA JANELA FORMATAR AUTO-FORMA

Na aba ALINHAMENTO, selecione no alinhamento horizontal a opção CENTRO e no alinhamento vertical a opção CENTRO.

![](_page_43_Picture_20.jpeg)

FIGURA 62 – ABA ALINHAMENTO NA JANELA FORMATAR AUTO-FORMA

Na aba MARGENS, coloque os valores: Esquerda: 0,1 cm; Direita:0,1cm; Superior: 0,1cm; e Inferior: 0,1cm.

![](_page_43_Picture_21.jpeg)

FIGURA 63 – ABA MARGENS NA JANELA FORMATAR AUTO-FORMA

#### 3.8.4.2 Observações

Os demais processos devem ser também adicionados ao fluxo seguindo os mesmos procedimentos acima.

Nas etapas posteriores veremos o exemplo da utilização de outras auto-formas para fluxogramas e também dos conectores para mostrar-nos a direção do fluxo de processo.

![](_page_44_Figure_3.jpeg)

FIGURA 64 – PROCESSOS INSERIDOS NO FLUXOGRAMA

#### 3.8.5 Decisão

Em algumas etapas do fluxograma existirão processos os quais serão de decisão do executor da tarefa sobre determinado assunto que direcionaria o fluxo do processo para duas ou mais possibilidades. Para estes processos é consensual a utilização da auto-forma DECISÃO para representar estes processos no fluxograma.

#### 3.8.5.1 Inserindo auto-forma

Clique no menu AUTOFORMAS, na parte inferior da janela do Excel, em seguida deslize o mouse até a opção FLUXOGRAMA e em seguida clique na figura que representa o símbolo DECISÃO.

![](_page_45_Figure_0.jpeg)

FIGURA 65 – INSERINDO AUTO-FORMA DECISÃO

Posicione o cursor do mouse na posição onde deseja inserir a auto-forma, mantenha o botão esquerdo do mouse pressionado, deslize o mouse até duas células para o lado e duas células para baixo e solte o botão esquerdo do mouse ao final.

![](_page_46_Figure_0.jpeg)

FIGURA 66 – AUTO-FORMA DECISÃO

Após inserir a auto-forma no corpo do arquivo do Excel, verifique se a distância entre a auto-forma anterior e a que acabou de criar esta aproximadamente a distância a distância da linha superior a auto-forma até o marcador verde que possibilita girar a auto-forma. (com isto, manteremos também uma distância padrão entre as formas. Para movimentar as auto-formas selecione-as e utilize as setas do teclado para movimenta-las.

![](_page_46_Picture_3.jpeg)

FIGURA 67 – SETAS DE POSICIONAMENTO DO TECLADO

Após essa verificação, devemos configurar as margens de texto, altura e largura da auto-forma, segundo o padrão estabelecido pela Equipe "Q". No caso da DECISÃO, as medidas são:

Decisão  $\vert$  A: 2cm L: 4cm

Para fazermos isso, clique com o botão direito do mouse na auto-forma, deslize até a opção FORMATAR AUTO-FORMA e clique nela.

![](_page_47_Figure_0.jpeg)

FIGURA 68 – OPÇÃO FORMATAR AUTO-FORMA DA AUTO-FORMA DECISÃO

Em seguida, na aba TAMANHO, substitua a altura (A) por 2,00cm e a largura (L) por 4,00cm e clique em OK.

![](_page_48_Picture_20.jpeg)

FIGURA 69 – ABA TAMANHO DA JANELA FORMATAR AUTO-FORMA

3.8.5.2 Inserindo texto na auto-forma

Para inserir texto na auto-forma, clique com o botão direito em cima da auto-forma, deslize até a opção ADICIONAR TEXTO.

![](_page_49_Figure_0.jpeg)

FIGURA 70 – ADICIONAR TEXTO EM AUTO-FORMA DECISÃO

Em seguida digite o texto desejado.

![](_page_49_Figure_3.jpeg)

FIGURA 71 – TEXTO ADICIONADO A AUTO-FORMA DECISÃO

Para configurar o texto de acordo com o padrão da Equipe "Q", após digita-lo, clique com o botão direito sobre as bordas da auto-forma. Em seguida, deslize o mouse até a opção FORMATAR AUTO-FORMA e clique nela.

|                                   | Microsoft Excel - modelo para passo a passo                  |                                                                   |           |                                            |        |                       |                    |
|-----------------------------------|--------------------------------------------------------------|-------------------------------------------------------------------|-----------|--------------------------------------------|--------|-----------------------|--------------------|
| ien,                              | Editar<br>Exibir<br>Arquivo<br>Inserir                       | Formatar<br>Ferramentas                                           | Dados     | Janela<br>Ajuda                            |        |                       | B.<br>$\mathbf{x}$ |
|                                   | 戯<br>Ы<br>E<br>Δ                                             | 自己<br>$\mathcal{I}$                                               | $-1 - 1$  | $-12$<br>Σ                                 | 阻      | 100%                  |                    |
| Arial                             | $-8$<br>N                                                    | s<br>Far<br>畺<br>罩                                                | 聖         | $\%$ 000 $\frac{10}{100}$<br>$^{+00}_{-0}$ | 疆<br>挂 | $\Box$ - $\Diamond$ - |                    |
|                                   | AutoForma 16<br>$f_{\mathbf{x}}$                             |                                                                   |           |                                            |        |                       |                    |
|                                   | $\mathbb{C}$<br>B<br>A                                       | D<br>E                                                            |           | G                                          | H      |                       | J                  |
| 1                                 | FLUXOGRAMA CTRAN-01 - SOLICITAÇÃO DE MOVIMENTAÇÃO DE VEÍCULO |                                                                   |           |                                            |        |                       |                    |
| $\overline{2}$                    |                                                              |                                                                   |           |                                            |        |                       |                    |
| 3                                 | <b>SETOR SOLICITANTE</b>                                     | COORD. TRANSPORTE GUARITA DE VIGILANTE                            |           |                                            |        |                       |                    |
| 4<br>5                            |                                                              |                                                                   |           |                                            |        |                       |                    |
| 6                                 | <b>INÍCIO</b>                                                | (3) Setor de transporte                                           |           |                                            |        |                       |                    |
| $\overline{7}$                    |                                                              | confere se a solicitação foi<br>registrada.                       |           |                                            |        |                       |                    |
| 8<br>9                            | (1) Servidor faz solicitação                                 |                                                                   |           |                                            |        |                       |                    |
| 10                                | de transporte pelo sistema.                                  |                                                                   |           | Recortar                                   |        |                       |                    |
| 11<br>12                          |                                                              | Existe<br>disponibilidade<br>de veículo e<br>Casaria de veículo e | Y.<br>Lig | Copiar                                     |        |                       |                    |
| 13                                |                                                              |                                                                   | L         | Colar                                      |        |                       |                    |
| 14<br>15                          | (2) Servidor entra em contato                                |                                                                   |           | Editar texto                               |        |                       |                    |
| 16                                | com a coordenação de<br>transporte.                          |                                                                   |           | Agrupamento                                |        |                       |                    |
| 17                                |                                                              |                                                                   |           | Ordem                                      |        |                       |                    |
| 10 <sub>1</sub><br>$\blacksquare$ | H Plan1 / Plan2 / Plan3 /                                    |                                                                   |           | Atribuir macro                             |        |                       | $\vert$            |
|                                   | AutoFormas *<br>Desenhar *                                   | 8<br>$\rightarrow$                                                |           | Definir padrões de AutoForma               |        |                       |                    |
| Pronto                            |                                                              |                                                                   | O)        | Formatar AutoForma                         |        | M                     |                    |
|                                   |                                                              |                                                                   |           | Hiperlink                                  |        |                       |                    |

FIGURA 72 – FORMATAR AUTO-FORMA DECISÃO

Note que novas opções na formatação de auto-forma surgiram com a adição da caixa de texto nela.

Vamos formata-la.

Primeiro, na aba FONTE selecione a fonte ARIAL, no estilo da fronte selecione NORMAL e no tamanho da fonte selecione 8.

![](_page_51_Picture_20.jpeg)

FIGURA 73 – ABA FONTE NA JANELA FORMATAR AUTOFORMA

Na aba ALINHAMENTO, selecione no alinhamento horizontal a opção CENTRO e no alinhamento vertical a opção CENTRO.

![](_page_51_Picture_21.jpeg)

FIGURA 74 – ABA ALINHAMENTO NA JANELA FORMATAR AUTO-FORMA

Na aba MARGENS, coloque os valores: Esquerda: 0,1 cm; Direita:0,1cm; Superior: 0,1cm; e Inferior: 0,1cm.

![](_page_52_Picture_19.jpeg)

FIGURA 75 – ABA MARGENS NA JANELA FORMATAR AUTO-FORMA

Após as alterações o fluxograma ficará próximo deste:

![](_page_53_Figure_0.jpeg)

3.8.5.3 Inserindo respostas da decisão

As respostas deverá ser alocadas próximo as pontas correspondentes a direção a que se deseja seguir o fluxo resultado da decisão.

As respostas devem ser curtas, geralmente opta-se por uma decisão que resulte em uma resposta SIM/NÃO, mas não é obrigatório.

Na Barre de Ferramentas DESENHO na parte inferior da janela do Excel temos o botão CAIXA DE TEXTO  $\equiv$ , é ele que utilizaremos para inserirmos as respostas a decisão do fluxograma.

![](_page_53_Figure_6.jpeg)

FIGURA 77 – BOTÃO CAIXA DE TEXTO NA BARRA DE FERRAMENTAS DESENHO

Clique no botão CAIXA DE TEXTO . O botão ficará ativado e o cursor do mouse mudará de forma.

Em seguida, próximo a uma das pontas (a ponta que deseja ser a referente a resposta da DECISÃO), clique com o mouse. Uma caixa de texto será inserida ali.

![](_page_54_Figure_0.jpeg)

Digite uma das respostas para a decisão.

![](_page_54_Figure_2.jpeg)

FIGURA 79 – INSERINDO TEXTO NA CAIXA DE TEXTO DA PRIMEIRA DECISÃO

Em outra das pontas da auto-forma faça o mesmo processo e insira uma caixa de texto com a outra resposta à DECISÃO.

![](_page_55_Figure_1.jpeg)

FIGURA 80 – INSERINDO TEXTO DA CAIXA DE TEXTO DA SEGUNDA DECISÃO

#### 3.8.5.3.1 Formatando caixa de texto das respostas à decisão

Selecione com o mouse as caixas referentes as respostas à decisão. Para seleciona-las, clique em uma com o botão esquerdo do mouse, pressione a tecla

![](_page_55_Figure_5.jpeg)

CTRL E CTRL E clique na outra caixa de texto referente a resposta à decisão.

![](_page_56_Figure_0.jpeg)

Clique com o botão direito do mouse em cima de uma das duas bordas das caixas de texto selecionadas, deslize o mouse até a opção FORMATAR CAIXA DE TEXTO e clique nela.

![](_page_57_Figure_0.jpeg)

FIGURA 82 – FORMATANDO CAIXA DE TEXTO

Na janela FORMATAR CAIXA DE TEXTO, na aba FONTE, selecione a fonte ARIAL, o estilo da fonte NORMAL e o tamanho da fonte 8.

![](_page_57_Picture_96.jpeg)

FIGURA 83 – ABA FONTE DA JANELA FORMATANDO CAIXA DE TEXTO

Na aba ALINHAMENTO, selecione no alinhamento horizontal a opção CENTRO e no alinhamento vertical a opção CENTRO.

![](_page_58_Picture_22.jpeg)

FIGURA 84 – ABA ALINHAMENTO DA JANELA FORMATAR AUTO-FORMA

Na aba MARGENS, coloque os valores: Esquerda: 0,1 cm; Direita:0,1cm; Superior: 0,1cm; e Inferior: 0,1cm.

![](_page_59_Picture_20.jpeg)

FIGURA 85 – ABA MARGENS NA JANELA FORMATAR AUTO-FORMA

Na aba CORES E LINHAS no setor PREENCHER a opção COR deve estar SEM PREENCHIMENTO e no setor linha a opção COR deve estar SEM LINHA.

![](_page_59_Picture_21.jpeg)

FIGURA 86 – ABA CORES E LINHAS DA JANELA FORMATAR CAIXA DE TEXTO

Após formatar, clique em OK. Teremos a seguinte visualização da janela.

| Microsoft Excel - modelo para passo a passo<br>⊠                                            |                                                                                   |                                    |
|---------------------------------------------------------------------------------------------|-----------------------------------------------------------------------------------|------------------------------------|
| is I<br>Arquivo<br>Editar<br>Exibir<br>Inserir                                              | Dados<br>Formatar<br>Ferramentas<br>Janela                                        | Ajuda<br>Ð<br>×                    |
| 魞<br>Н                                                                                      | 昌<br>n.<br>$\mathbb{C}^{\mathbb{Z}}$<br>$\Sigma$ -<br>$-3$<br>圴                   | $\frac{2}{3}$<br>-190%<br>41.<br>H |
| : Arial<br>$+10$<br>N<br>$\overline{\phantom{a}}$                                           | 璧<br>$000\frac{60}{100}$<br>$-3+$<br>$\%$<br>$\boldsymbol{I}$<br>畺<br>国<br>S<br>亖 | $\frac{1}{200}$<br>譚<br>讍          |
| D <sub>18</sub><br>$f_{\mathbf{x}}$                                                         |                                                                                   |                                    |
| B<br>A<br>$\mathbb{C}$                                                                      | E<br>F<br>D                                                                       | G<br>H                             |
| 1                                                                                           | FLUXOGRAMA CTRAN-01 - SOLICITAÇÃO DE MOVIMENTAÇÃO DE VEÍCULO                      |                                    |
| $\overline{2}$                                                                              |                                                                                   |                                    |
| <b>SETOR SOLICITANTE</b><br>3                                                               | <b>COORD, TRANSPORTE</b>                                                          | <b>GUARITA</b>                     |
| 4<br>5<br><b>INÍCIO</b><br>6<br>7<br>8<br>$\overline{9}$<br>(1) Servidor faz solicitação de | [3] Setor de transporte confere<br>se a solicitação foi registrada.               |                                    |
| transporte pelo sistema.<br>10<br>11<br>12<br>13<br>14<br>(2) Servidor entra em contato     | Veículo e<br>SIM<br>motorista<br>disponível?                                      |                                    |
| 15<br>com a coordenação de<br>16<br>transporte.<br>17<br>18<br>19                           | NÃO                                                                               |                                    |
| 20<br>H   Plan1 / Plan2 / Plan3 /<br>N.                                                     | $ \cdot $                                                                         | $\rightarrow$<br>HH.               |
| AutoFormas *<br>: Desenhar<br>設                                                             | $A =$<br>la l<br>$\lambda$                                                        |                                    |
| Pronto                                                                                      |                                                                                   | <b>NÚM</b>                         |

FIGURA 87 – CAIXA DE TEXTO FORMATADA

Nota-se que a estrutura do fluxograma começa a surgir, mas, como saber qual o fluxo de processo? Qual processo vem primeiro? Qual é resultado de qual? Veremos a seguir como inserir os conectores nas auto-formas de fluxograma.

3.8.6 Inserindo Conectores no Fluxograma

Os conectores é que vão nos guiar sobre o sentido do fluxo no fluxograma.

Após já termos inserido alguns processos, vamos começar a ligar estes processos através dos conectores.

Para inserir um conector vá ao botão AUTO-FORMAS na Barra de Ferramentas Desenho na parte inferior da janela do Excel. Deslize o mouse até a opção "CONECTORES". Teremos as seguintes opções:

![](_page_61_Picture_40.jpeg)

FIGURA 88 – OPÇÕES DE CONECTORES

| <b>CONECTORES MAIS UTILIZADOS</b> |                                                                                                    |  |  |  |  |  |
|-----------------------------------|----------------------------------------------------------------------------------------------------|--|--|--|--|--|
| <b>CONECTOR</b>                   | <b>FUNÇÃO</b>                                                                                                    |  |  |  |  |  |
|                                   | Usa-se a seta reta, preferencialmente, quando os<br>processos a serem conectados estão na mesma linha<br>(quando em colunas diferentes) ou na mesma coluna. |  |  |  |  |  |
|                                   | Usa-se o conector de seta angulada quando os processos<br>a serem conectados estão em colunas e linhas diferentes.                                          |  |  |  |  |  |

3.8.6.1 Inserindo conectores seta reta

Selecione o conector seta reta.

![](_page_62_Figure_0.jpeg)

Ao selecioná-lo e chegar próximo a uma das auto-formas, seja de terminação, processo, decisão ou qualquer outra do fluxograma, 4 pontos no meio de cada lado da auto-forma ficarão destacados de cor diferente de sua borda. Estes pontos representam pontos para que nós adicionemos os conectores.

![](_page_63_Figure_0.jpeg)

Clique e fixe com o botão direito do mouse quando o cursor (lembre-se que este esta em formato diferente por esta ativa a função do conector seta reta anteriormente selecionado) estiver no ponto do meio inferior do terminador (ao fazer isto observará que uma linha tracejada seguirá a direção dos movimentos do mouse enquanto o botão esquerdo estiver pressionado) e direcione o movimento do mouse até ficar próximo ao ponto do meio da parte superior do processo abaixo (note que ao aproximar da auto-forma abaixo os seus pontos médios também irão se destacar e ao chegar mais próximo o próprio Excel já entenderá que lá deverá ser o destino do conector), quando estiver com o cursor justamente em cima do meio da parte superior da figura abaixo solte o botão esquerdo do mouse. O resultado será o seguinte:

![](_page_64_Figure_0.jpeg)

Já podemos visualizar o primeiro sentido do fluxo. Já sabendo como fazer a inserção desse primeiro tipo de conector, podemos fazer os restantes que se assemelham.

![](_page_64_Figure_2.jpeg)

FIGURA 92 – VÁRÁRIOS CONECTORES DE SETA RETA INSERIDOS

#### 3.8.6.2 Inserindo conectores seta angulada

Selecione o conector Seta Angulada.

![](_page_65_Figure_2.jpeg)

FIGURA 93 – INSERINDO CONECTOR DE SETA ANGULADA

Ao selecioná-lo e chegar próximo a uma das auto-formas, seja de terminação, processo, decisão ou qualquer outra do fluxograma, assim como aconteceu com o conector seta reta, 4 pontos no meio de cada lado da auto-forma ficarão destacados de cor diferente de sua borda. Estes pontos representam pontos para que nós adicionemos os conectores.

![](_page_66_Figure_0.jpeg)

Como na utilização do conector seta reta, clique e fixe com o botão direito do mouse quando o cursor (lembre-se que este esta em formato diferente por esta ativa a função do conector seta angulada anteriormente selecionado) estiver no ponto do meio lateral do processo (ao fazer isto observará que uma linha tracejada seguirá a direção dos movimentos do mouse enquanto o botão esquerdo estiver pressionado) e direcione o movimento do mouse até ficar próximo ao ponto do meio da parte lateral do de coluna e linha diferentes (note que ao aproximar da auto-forma os seus pontos médios também irão se destacar e ao chegar mais próximo o próprio Excel já entenderá que lá deverá ser o destino do conector), quando estiver com o cursor justamente em cima do meio da parte lateral da auto-forma desejada solte o botão esquerdo do mouse. O resultado será o seguinte:

![](_page_67_Figure_0.jpeg)

FIGURA 95 – CONECTOR DE SETA ANGULADA INSERIDO

#### **4 CONSIDERAÇÕES FINAIS**

Neste manual foram apresentadas as etapas básicas para a construção de um fluxograma no Microsoft Excel 2003.

Existem outros símbolos utilizados no fluxograma que não abordamos seu uso nos exemplos, mas é possível utiliza-los da mesma forma que os exemplificados aqui (conferir alguns na seção 3.8.2 ).

Segue abaixo as regras acordadas pela Equipe "Q" como o padrão para o campus Itaperuna do IFF.

#### **4.1 Padrão**

![](_page_67_Picture_162.jpeg)

A – Sobre os textos:

![](_page_68_Picture_152.jpeg)

B – Sobre o tamanho das formas:

![](_page_68_Picture_153.jpeg)

C – Seta de conexão entre as auto-formas: No caso das setas quando em posição vertical, recomenda-se o tamanho da linha que aparece para girar a auto-forma.

D – Informações referentes ao cabeçalho:

|                           | Cor do Preenchimento: Preto     |  |  |  |
|---------------------------|---------------------------------|--|--|--|
|                           | Cor da Fonte: Branca            |  |  |  |
|                           | Posição: Centro / Centro        |  |  |  |
| <b>NOME DO FLUXOGRAMA</b> | Altura da Linha: 24             |  |  |  |
|                           | Fonte: Arial                    |  |  |  |
|                           | Tamanho da Fonte: 12            |  |  |  |
|                           | Caracteres: Maiúsculo / Negrito |  |  |  |
|                           | Cor do Preenchimento: Cinza 25% |  |  |  |
|                           | Cor da Fonte: Preta             |  |  |  |
|                           | Posição: Centro/Centro          |  |  |  |
| <b>NOME DO SETOR</b>      | Altura da Linha: 24             |  |  |  |
|                           | Fonte: Arial                    |  |  |  |
|                           | Tamanho da Fonte: 12            |  |  |  |
|                           | Caracteres: Maiúsculo / Negrito |  |  |  |

E – Margens da página:

![](_page_68_Picture_154.jpeg)

#### **5 MODELO PARA EXEMPLO FINALIZADO**

![](_page_69_Figure_1.jpeg)

FIGURA 96 – FLUXOGRAMA SOLICITAÇÃO DE TRANSPORTE